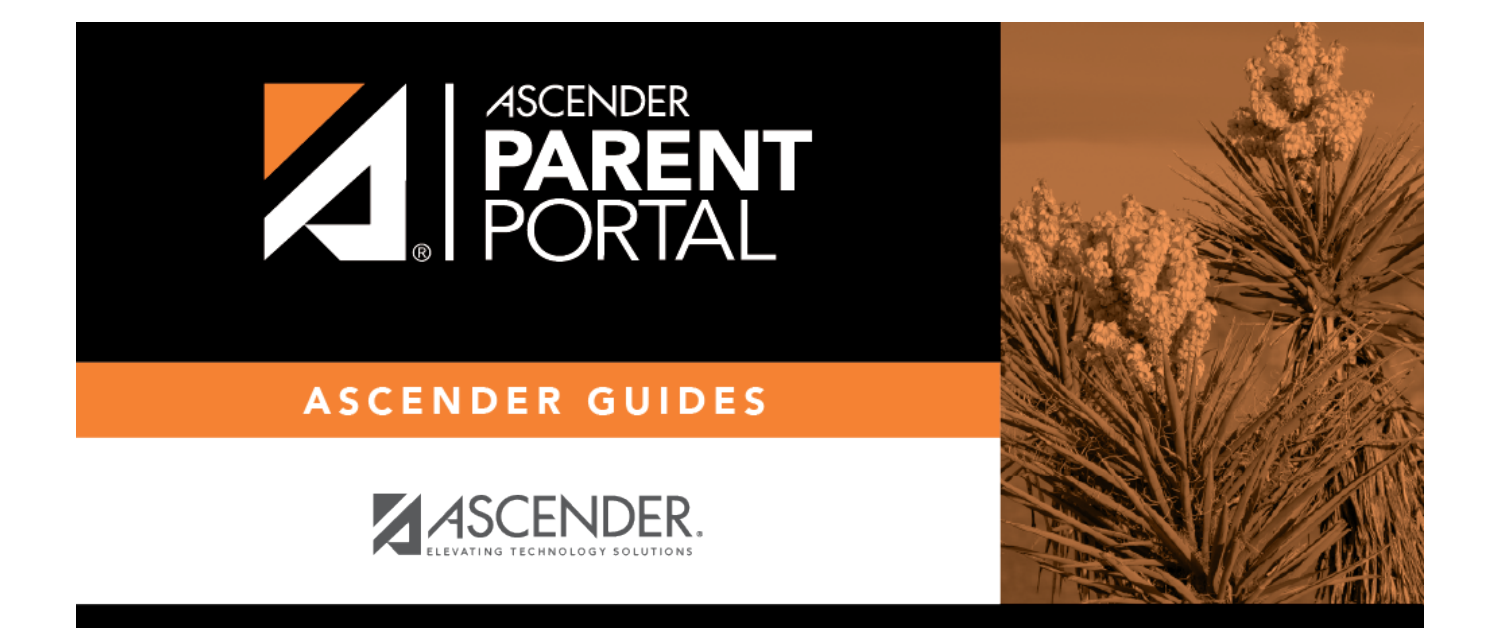

# **Parent Guide to ASCENDER ParentPortal**

## **Table of Contents**

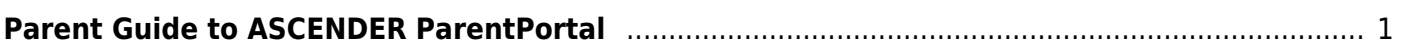

PP

# <span id="page-4-0"></span>**Parent Guide to ASCENDER ParentPortal**

PP

# **What would you like to do?**

## **Access ParentPortal**

[I. Create an ASCENDER ParentPortal account and log on.](#page--1-0)

**I. Create an ASCENDER ParentPortal account and log on.**

### *ASCENDER ParentPortal > Login*

Before enrolling a student, create a user account in ASCENDER ParentPortal in order to obtain a user name and password to access the system. When you access ParentPortal, the Login page is displayed.

### ❏ Click **Create Account**.

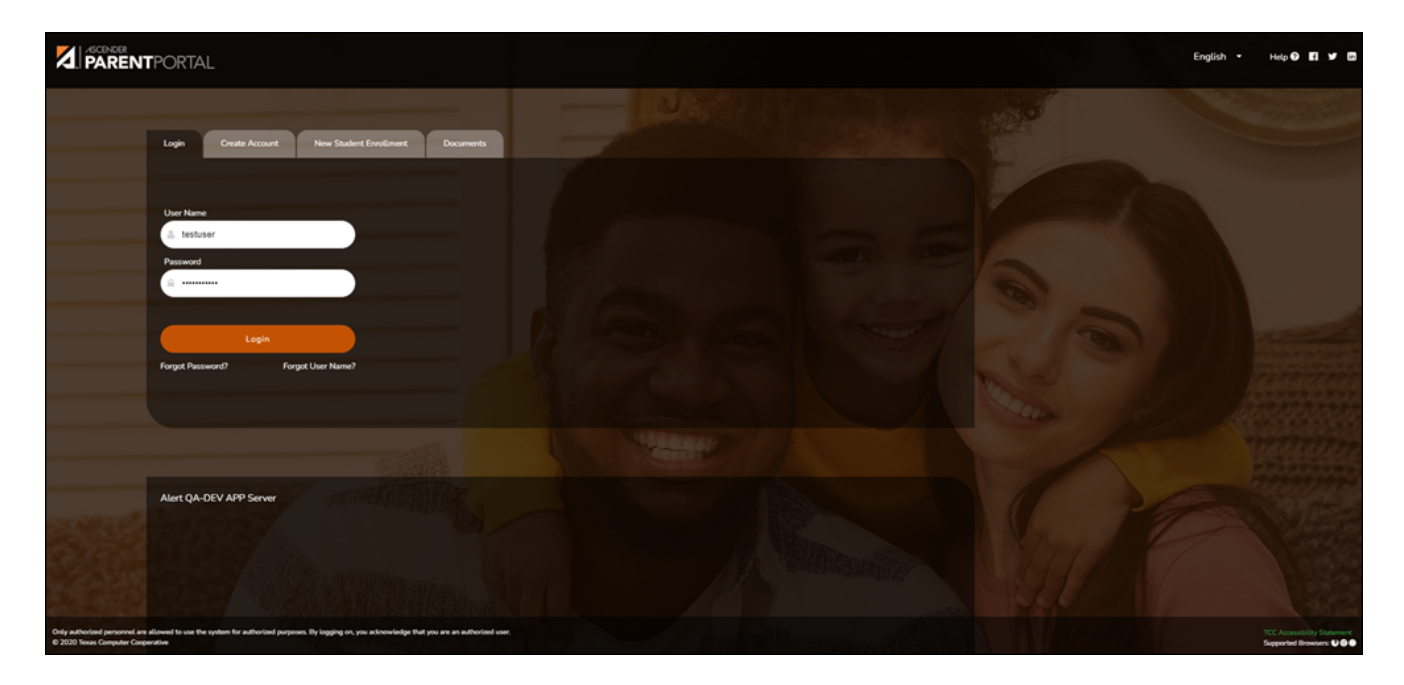

The Create Account - User Information page opens.

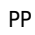

#### **User Information**

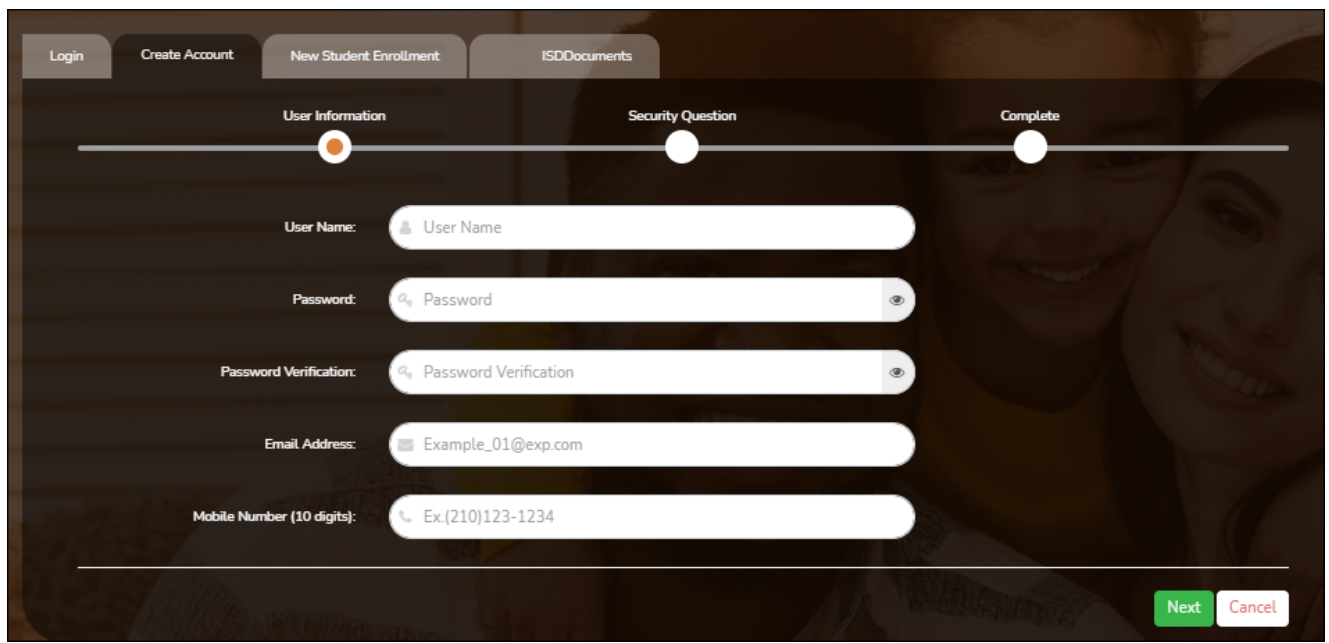

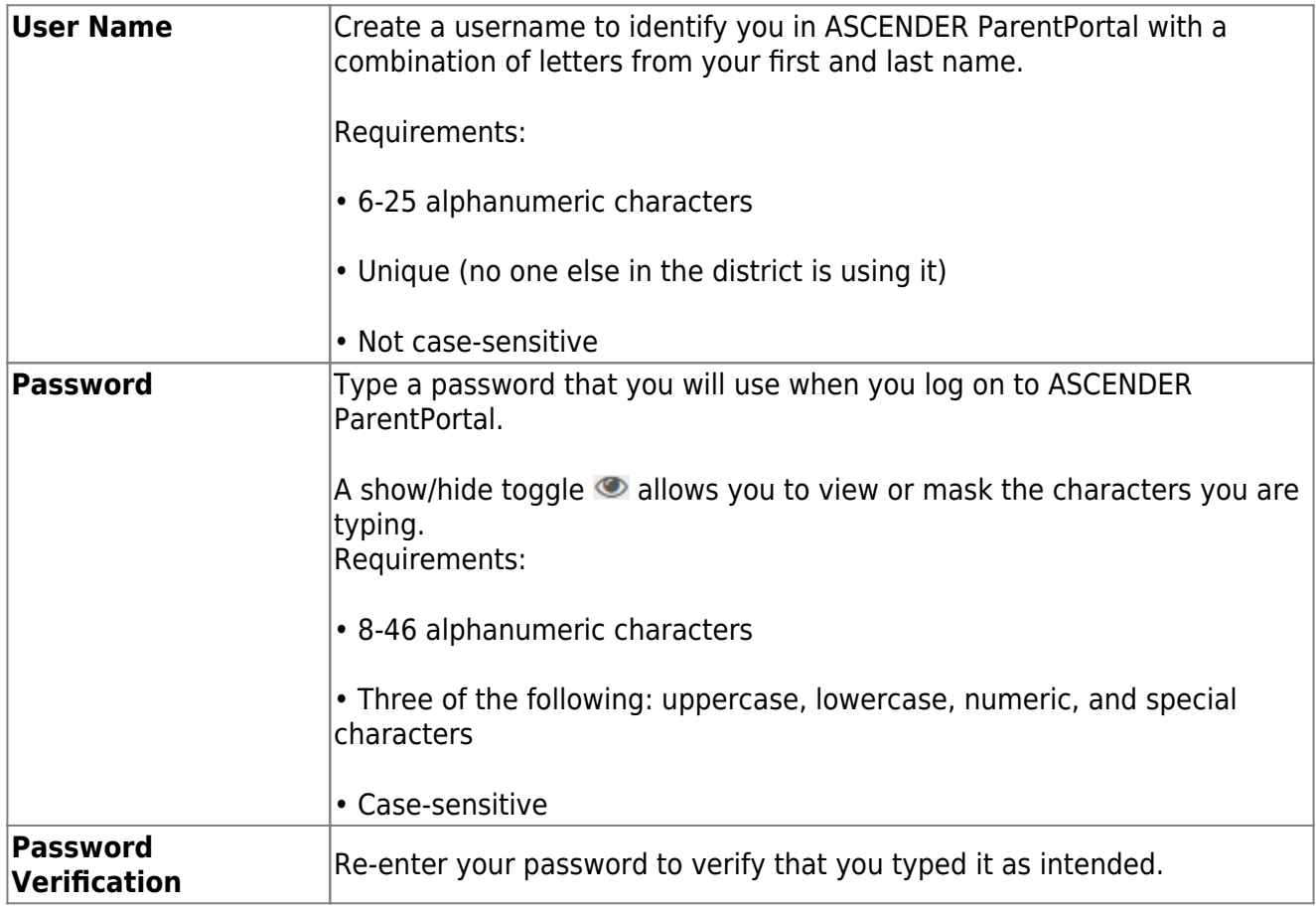

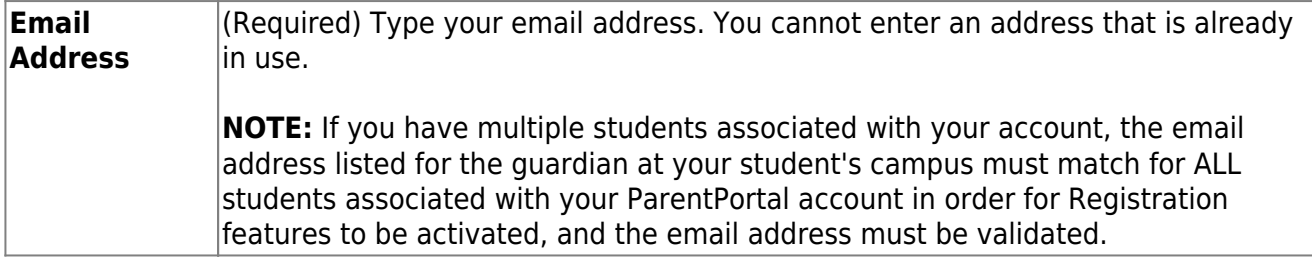

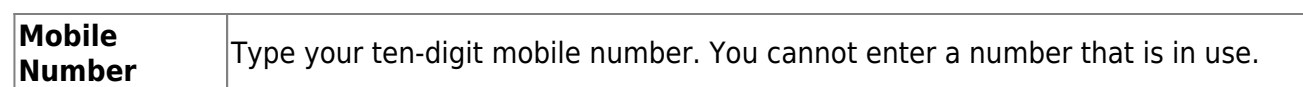

❏ Click **Next**.

### **Security Question**

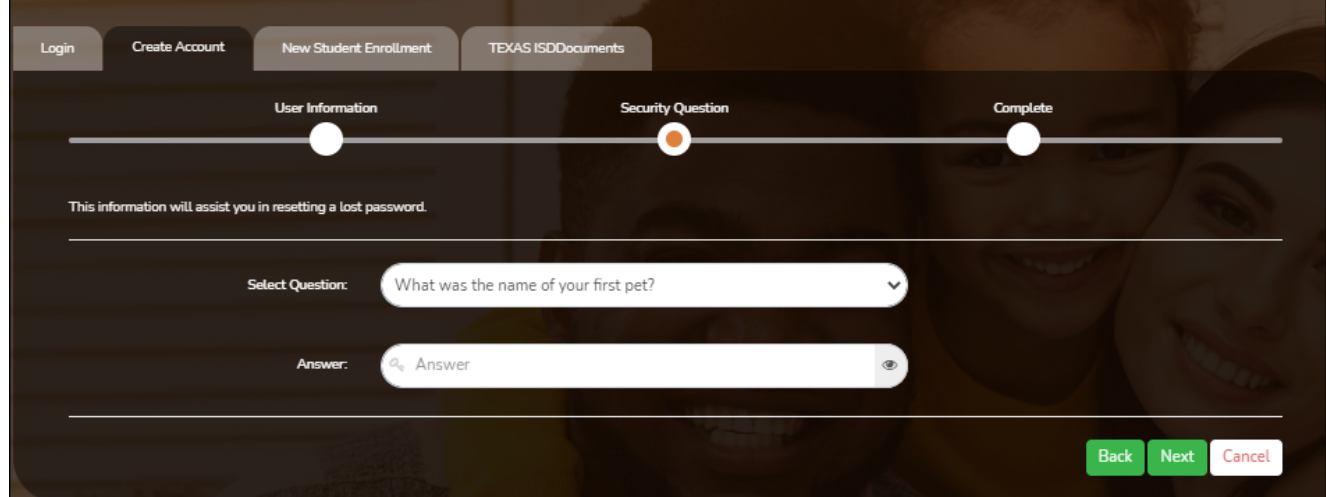

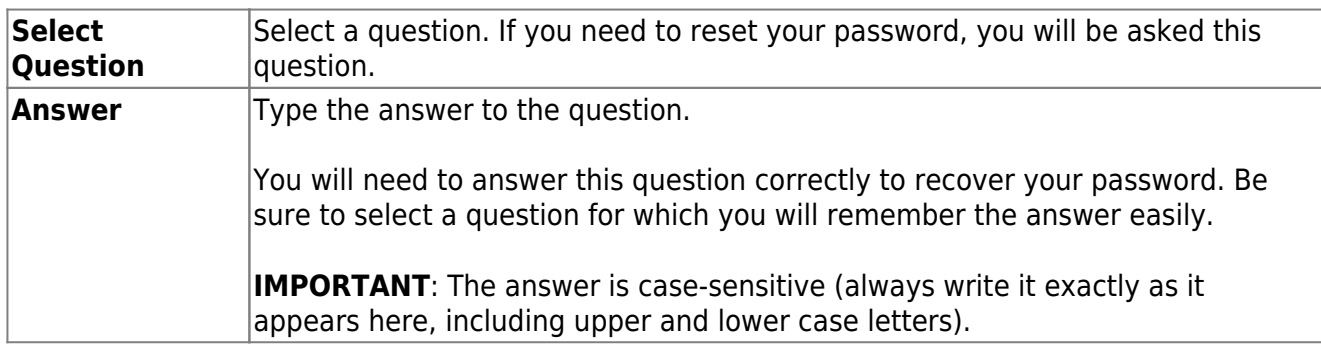

❏ Click **Next**.

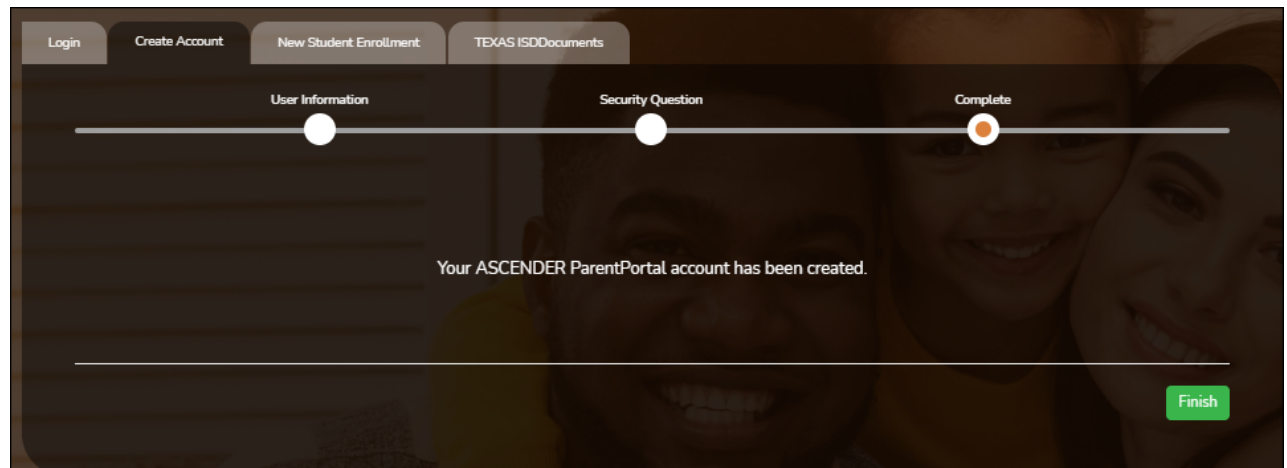

## **Complete**

❏ Click **Finish**.

- The [My Account](https://help.ascendertx.com/test/parentportal/doku.php/myaccount) page opens where you can add a student to your account and update your security and contact information.
- If you entered an email address or mobile number, you will receive a notification message containing a verification link.

**NOTE:** If you are not listed as a contact or as a guardian (i.e., student, step-parent, etc.), you will be a read-only user with limited access.

#### [II. Retrieve your user name, or update your password.](#page--1-0)

### **II. Retrieve your user name, or update your password.**

If you have forgotten your password, you can reset it. You can also change your password at any time.

From the Login page, click the link below the login fields to go to the [Reset Password](https://help.ascendertx.com/test/parentportal/doku.php/forgotpassword) page.

**MOBILE DEVICE USERS:** On a mobile device, tap **Login** to access this link.

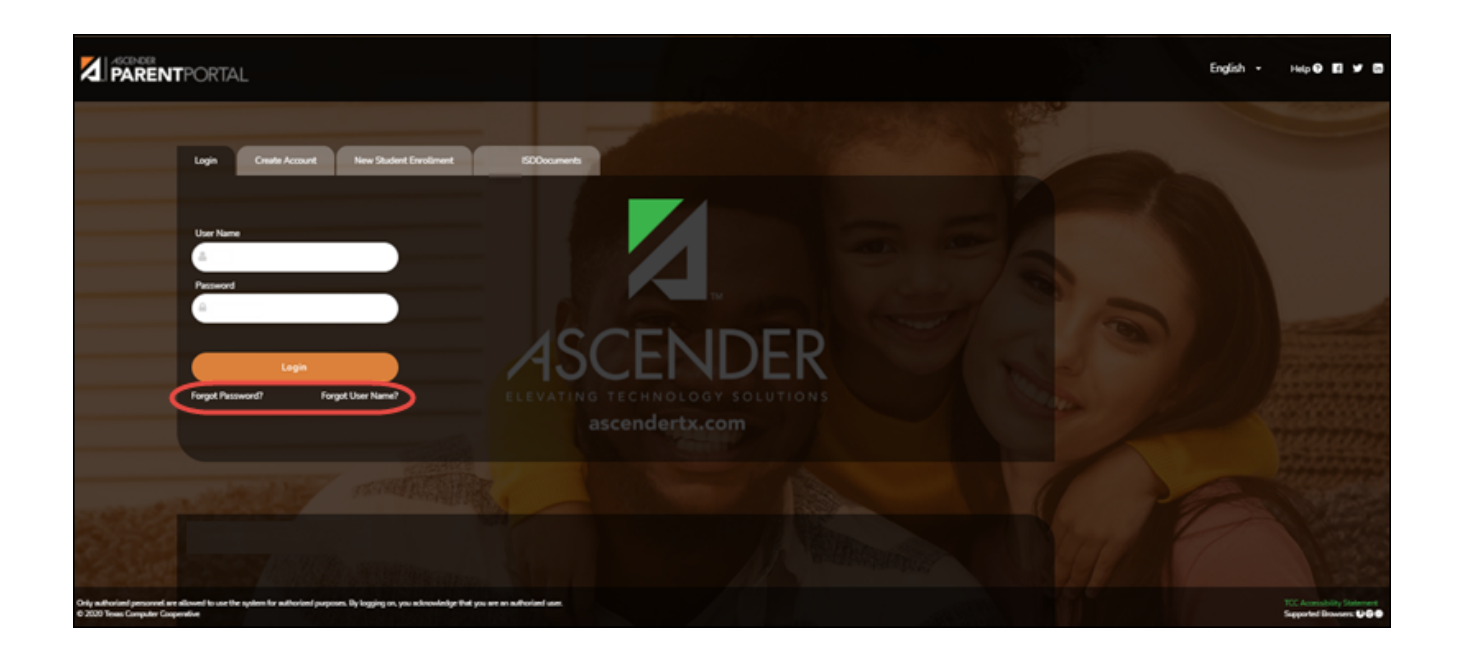

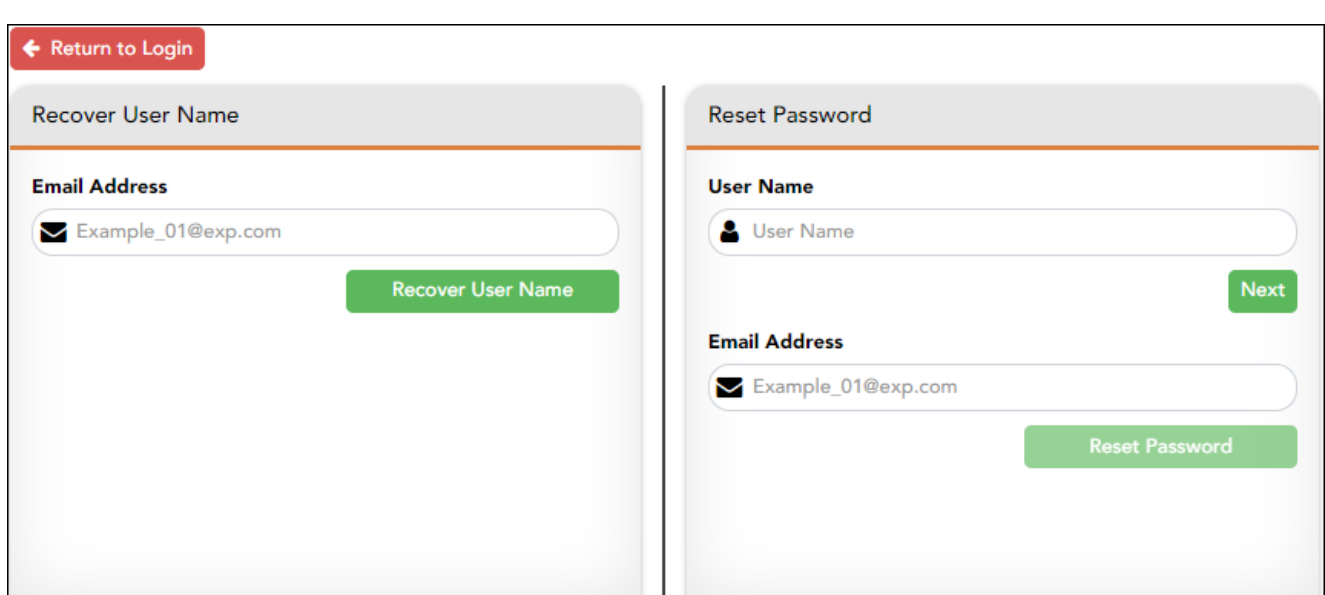

## **Reset Password**

You have two options for resetting your password: By User Name and By Email Address.

## **By User Name:**

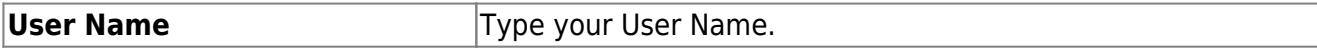

❏ Click **Next**.

You are prompted to enter the answer to one of your hint questions.

### ❏ Type the answer and click **Next**.

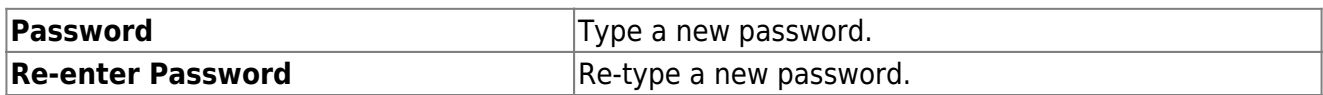

### Click **Finish**.

The My Account page opens.

### **By Email Address:**

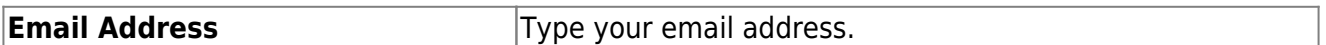

PP

❏ Click **Reset Password**.

A message is displayed indicating that instructions for resetting your password were sent to the email address entered.

❏ Click **Close** to close the message.

Return to ParentPortal, and log on using your user name and password.

[III. Change the language.](#page--1-0)

### **III. Change the language.**

By default, ASCENDER ParentPortal is displayed in English. To access ParentPortal in Spanish, select Spanish from the drop-down field in the top-right corner of the Login page.

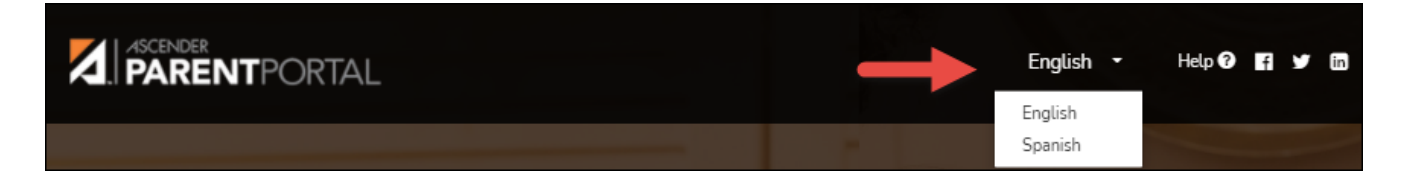

Your language selection will be retained for the current session.

Some content will only be displayed in Spanish if the district has provided Spanish content; otherwise, English content is displayed.

**MOBILE DEVICE USERS:** On a mobile device, tap the menu in the top-right corner to access the language field.

[IV. Access public documents.](#page--1-0)

### **IV. Access public documents.**

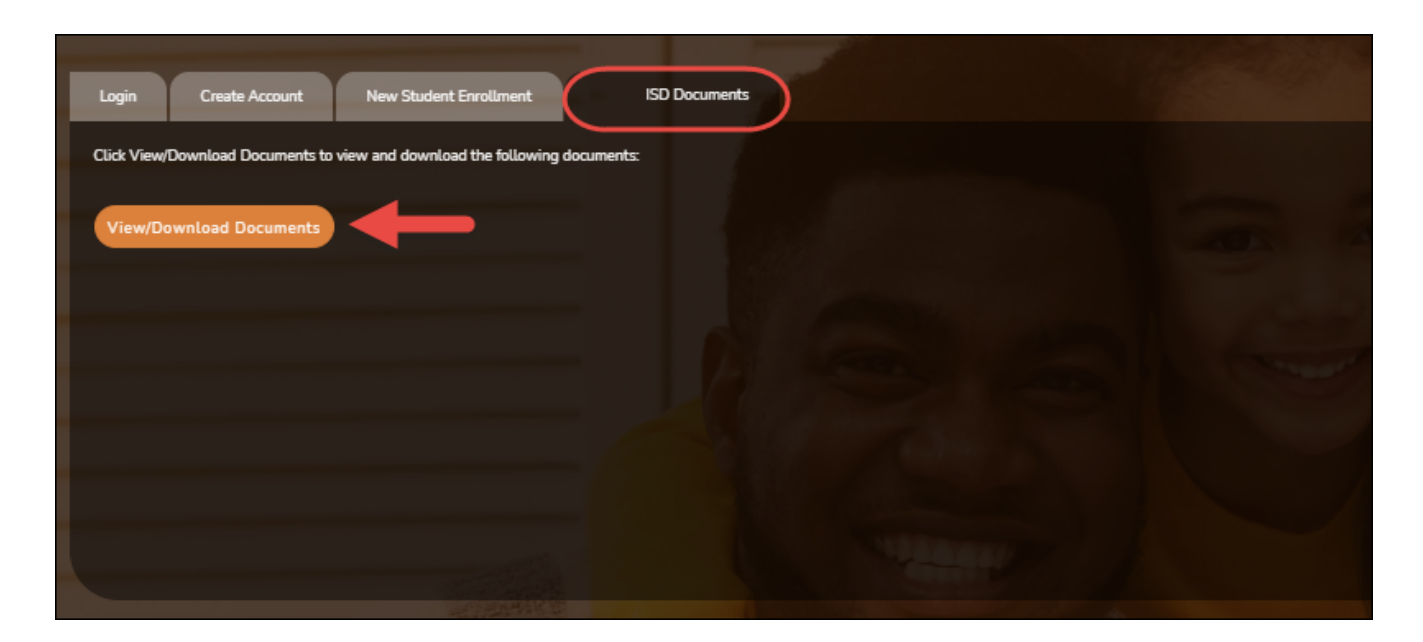

From the Login page under *District Name* **Documents**, click **View/Download Documents** to go to the [Public Documents](https://help.ascendertx.com/test/parentportal/doku.php/downloadpublicdocument) page where you can access documents provided by the district or campus that do not require a login, such as a calendar or sports schedule.

### [V. Navigate ParentPortal.](#page--1-0)

### **V. Navigate ParentPortal.**

Navigation tools are located along the left side of the page, or in the top-right corner. Some tools function differently on mobile devices.

**MOBILE DEVICE USERS:** On a mobile device, tap to access the side menu.

### **Selected Student**

The currently selected student's name and photo are displayed in the top-left corner. The photo is only displayed if provided by the district.

If you have multiple students added to your ParentPortal account, click **My** next to My **Students** to select a another student.

### **Add a Student**

Click **Add Student** to add a student to your ParentPortal account. A pop-up window opens.

### **Campus**

The campus attended by the selected student is displayed. If the student attends multiple campuses, you can select the campus.

### **Navigation**

You can access your student's data. Data is only available if enabled by the district.

**Summary** - Your student's schedule, current average for each class, and today's attendance are displayed.

**Attendance** - You can view your student's detailed attendance, as well as a calendar view and totals.

Grades - You can view your student's semester, cycle, and assignment grades. Click **V** to expand the grades menu.

**Discipline** - You can view your student's discipline incidents.

**Immunizations** - You can view your student's immunizations on file at the campus, as well as a list of immunizations due.

**Alerts** - You can view alert messages and set up customized alerts.

**Links** - Your district or campus may provide helpful links.

### **Other Tools**

 $\blacksquare$  - Click to hide the left-side navigation bar. Click again to display the navigation bar.

 - Various sections throughout ParentPortal can be collapsed or expanded. Most data is collapsed by default. Click the arrow to show the section. Click it again to hide the section from view.

 $\Box$  - Various pages throughout ParentPortal can be printed. Using the print icon instead of the

browser's print option will ensure the best formatting of the content. Click  $\Box$  to print the content displayed.

### **Top-right**

 - Click to view alerts for your student. The number of unread alerts (if any) is displayed in a red circle next to the icon.

 $\bullet$ - Click to view ASCENDER ParentPortal online Help.

 $\bigodot$  $\vee$  - Click to change the language or log out of ASCENDER ParentPortal.

### **Bottom-left**

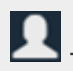

**1**- Click to open the My Account page.

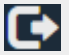

- Click to log out of ASCENDER ParentPortal.

## **Update Your ParentPortal Account**

[I. Update your parent contact information.](#page--1-0)

**II. Update your parent contact information.**

*ASCENDER ParentPortal > My Account > Contact Information*

**Contact Information**

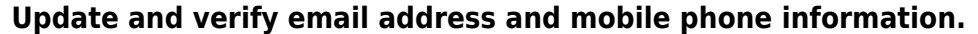

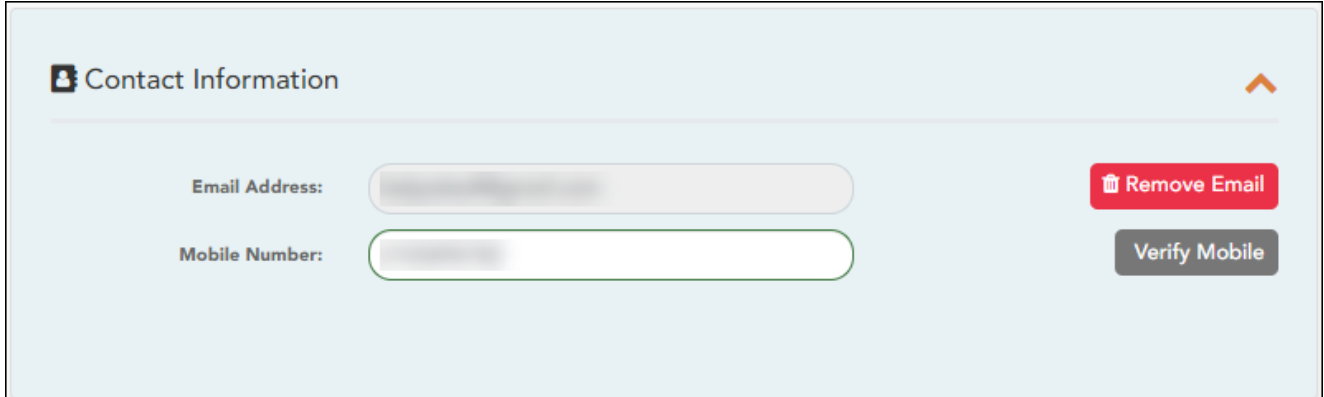

### **Email**

You must provide and verify your email address before you can access features that require your email address. You can update your email address at any time.

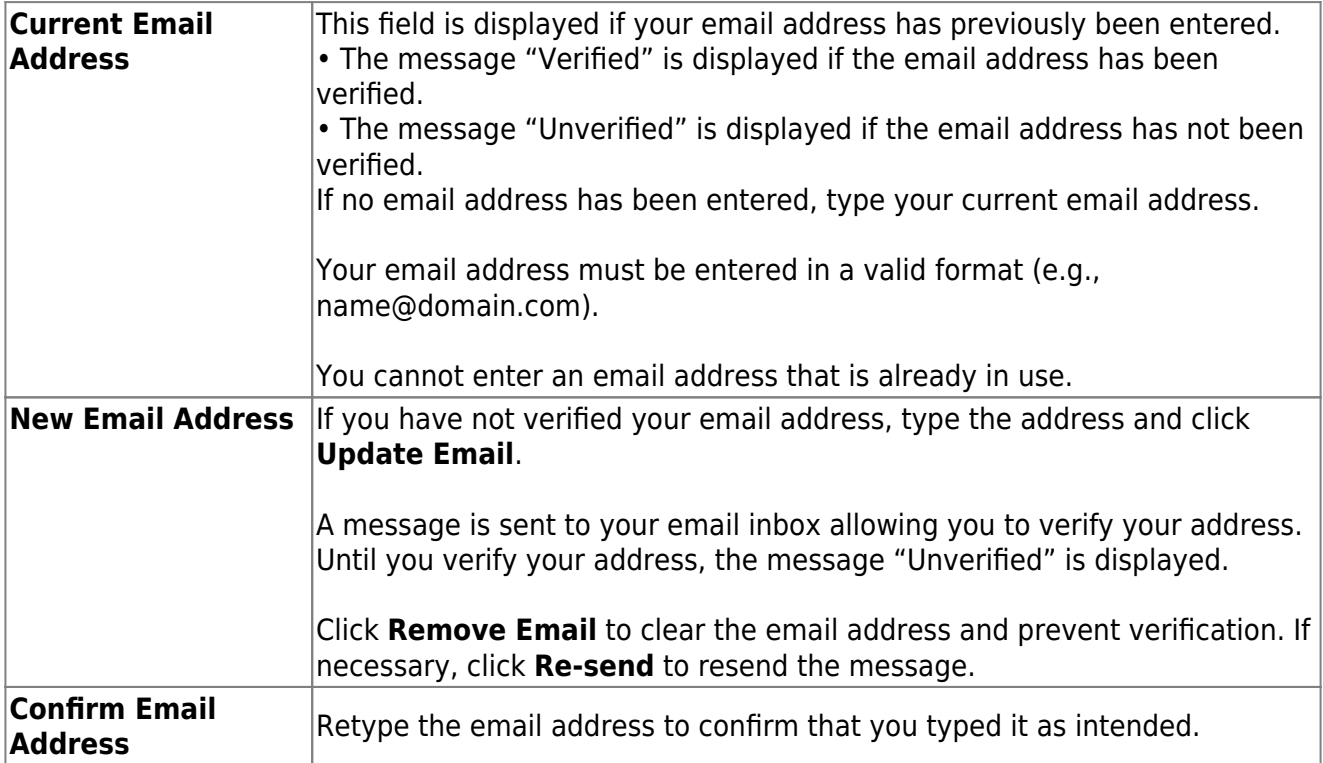

### ❏ Click **Verify Email Address**.

You will receive an email message at that address containing a verification link.

If you entered an email address when you registered for this parent portal account, you should have received an email message in your inbox with a code allowing you to verify your email address.

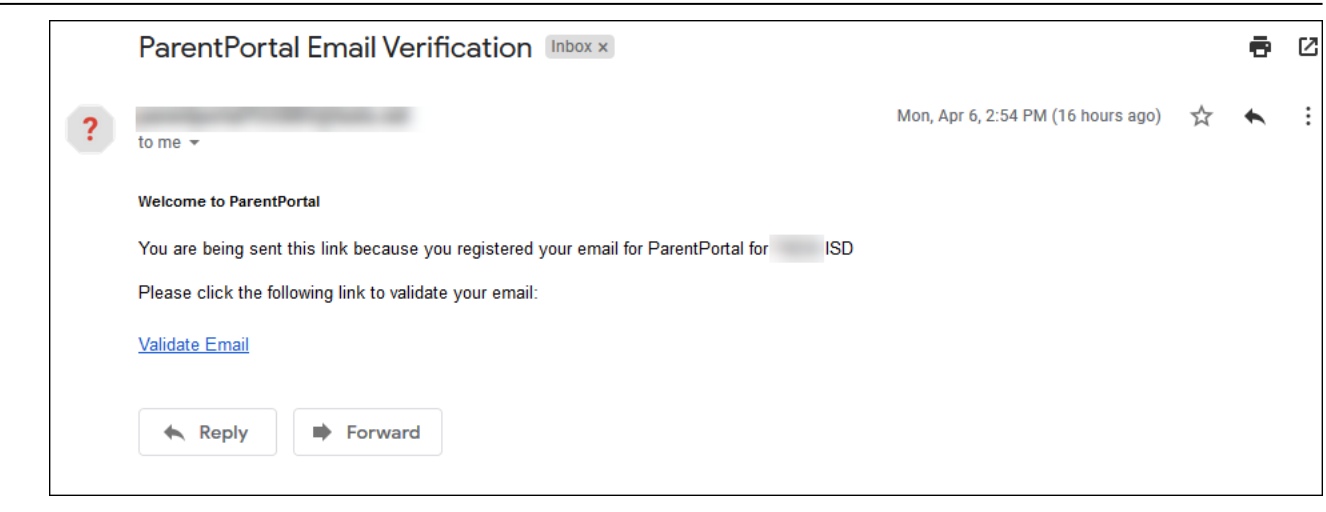

### ❏ Click **Validate email**.

A message is displayed indicating that your email was successfully verified.

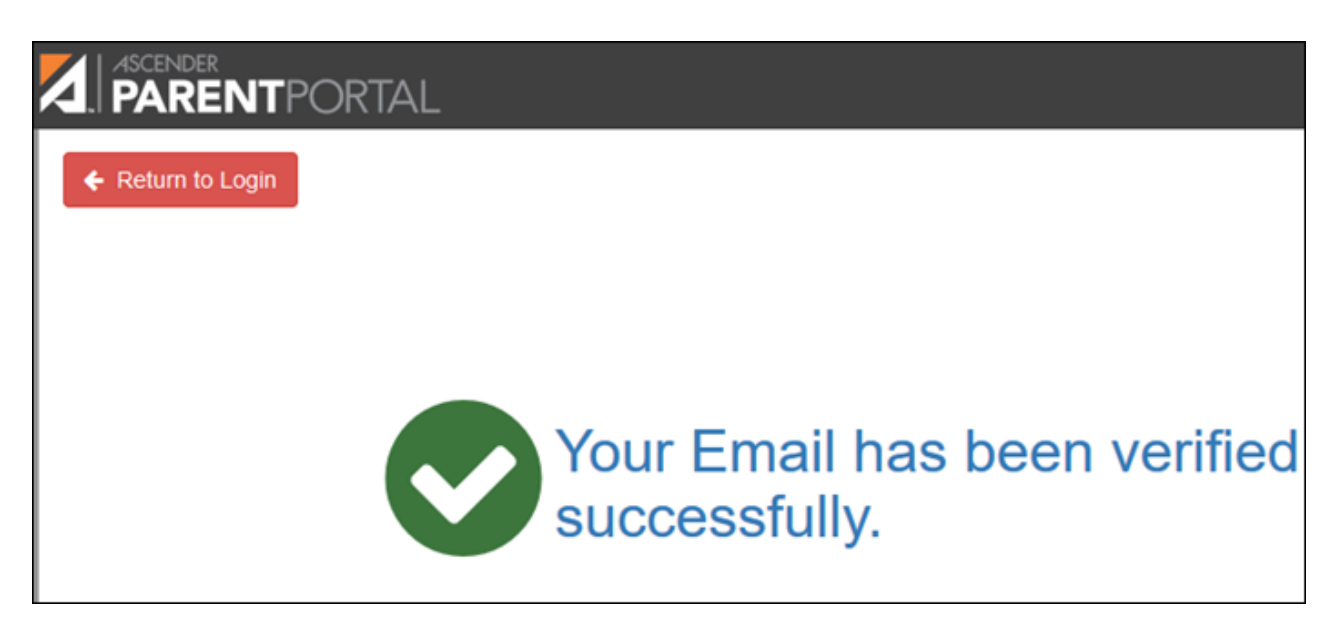

Once you have verified your email address, you can click **Remove Email** at any time to remove and/or change the email address registered, or to remove the email address.

- **.** If you click **Remove Email**, the current email address is removed.
- The email address field is displayed allowing you to verify another email address.

If you remove or change your email address, your alert notification options will be reset. To reset your alerts, go to Alerts > Subscribe to Alerts and set the **Alert Notification Type** field according to your preferences. The option to receive alerts by email will not be available unless you have an email address successfully verified.

#### **Mobile**

Registering your mobile phone number enables you to receive alert notifications as text messages.

**IMPORTANT:** If you change cell phone carriers, you may stop receiving alert messages, and you may need to re-register the number.

**Mobile Number** Type the cell phone number to be registered in the AAANNNNNNN format, where AAA is the area code, and NNNNNNN is the number. **Do not use hyphens.**

❏ Click **Verify Mobile**.

You will receive a text message at the number entered which will contain a verification code.

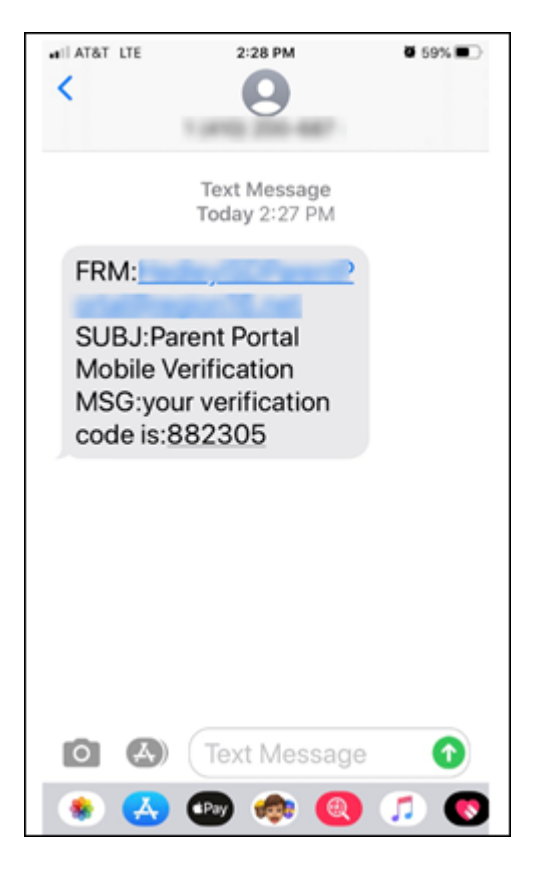

The **Verification Code** field will appear.

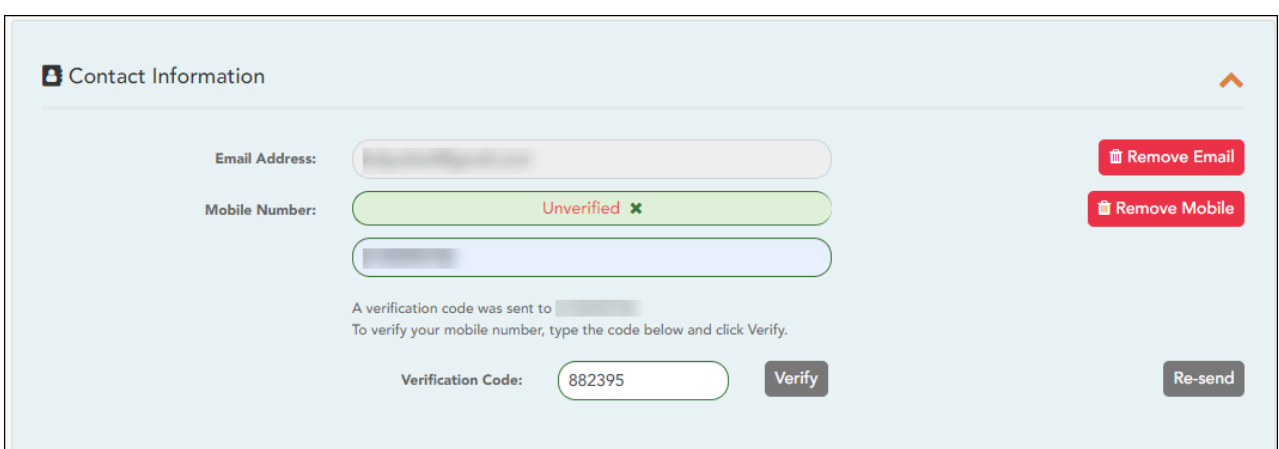

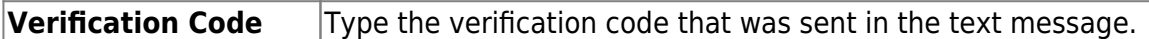

#### ❏ Click **Verify**.

- If the code was entered accurately, a message is displayed indicating that you have successfully signed up to receive text messages.
- If the verification code is unsuccessful, click **Re-send** to send a new code.

### **Change or remove your mobile number**

Once you have verified your mobile number, you can click **Remove Mobile** at any time to remove and/or change the cell phone number registered.

- **.** If you click **Remove Mobile**, the current number is removed.
- The mobile number fields are displayed allowing you to verify another number.

[II. Update your security information \(hint questions\).](#page--1-0)

### **IV. Update your security information (hint questions).**

### *ASCENDER ParentPortal > My Account > Security Information*

### **Security Questions & Answers**

**Security questions and answers are used to verify your identity if you have forgotten your password. You can change the question, the answer, or both at any time.**

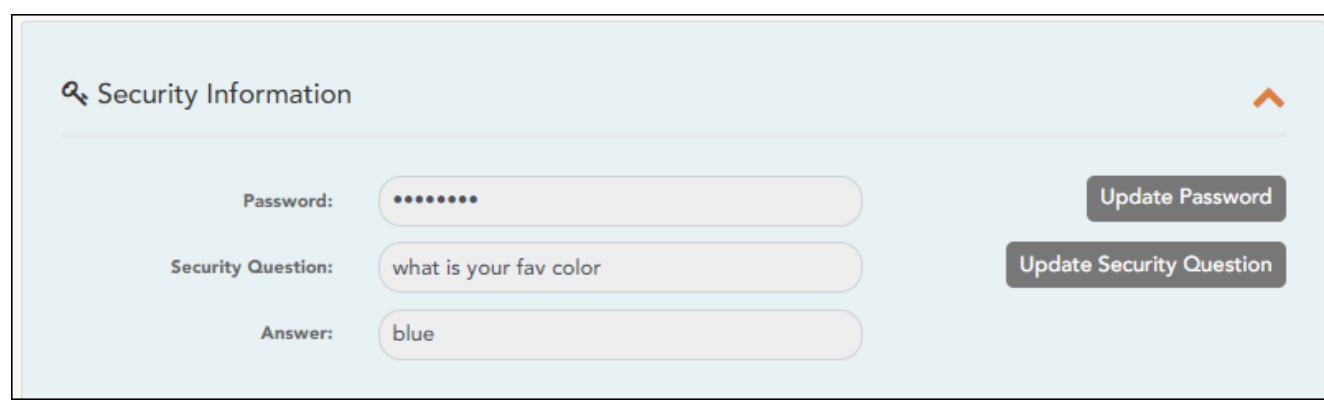

## ❏ Click **Update Security Question**.

## A pop-up window opens.

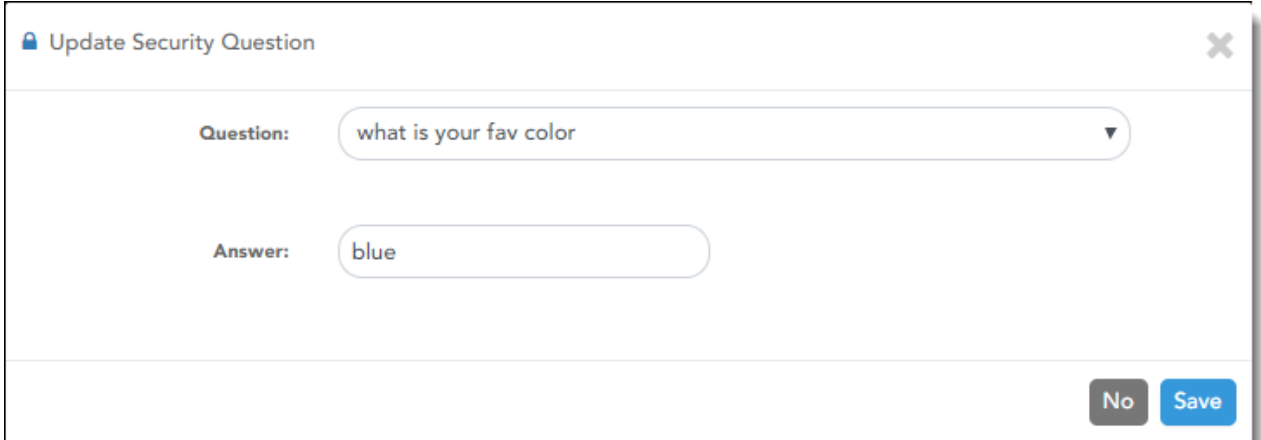

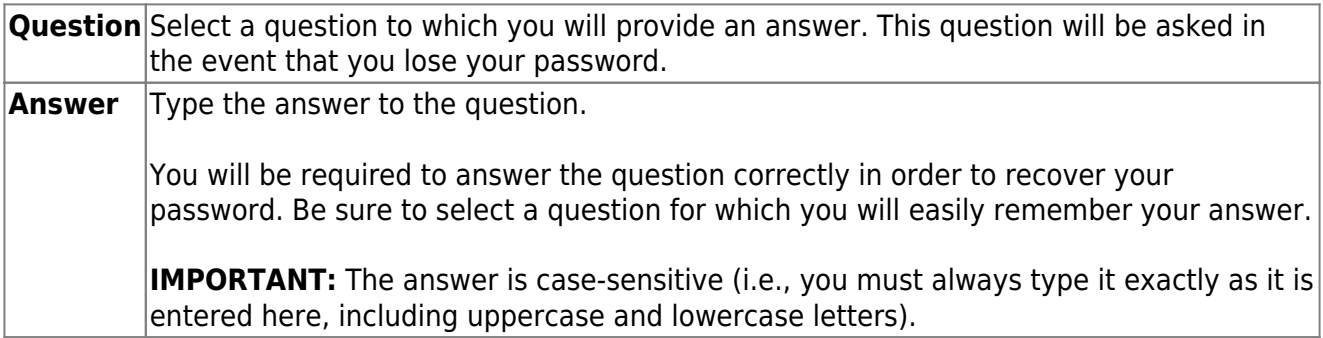

❏ Click **Save**.

## **View your student's information.**

- [I. View your student's attendance.](#page--1-0)
- **III. View your student's attendance.**

## *ASCENDER ParentPortal > Attendance*

The Attendance page displays your student's daily attendance and semester totals.

- **Detailed View** Displays attendance details in a table view.
- **Calendar View** Displays attendance details in a calendar view instead of a table view.
- **Totals View** Displays tardies and attendance totals for the semester.

Attendance data is current as of the date and time you logged in. To refresh the attendance data displayed, you must log out and log in again.

**MOBILE DEVICE USERS:** Your student's attendance data is below the legend. You may need to scroll down to view data.

**Semester** Select the semester you want to view attendance for.

## **Detailed View**

Detailed View (All Attendance) is the default view.

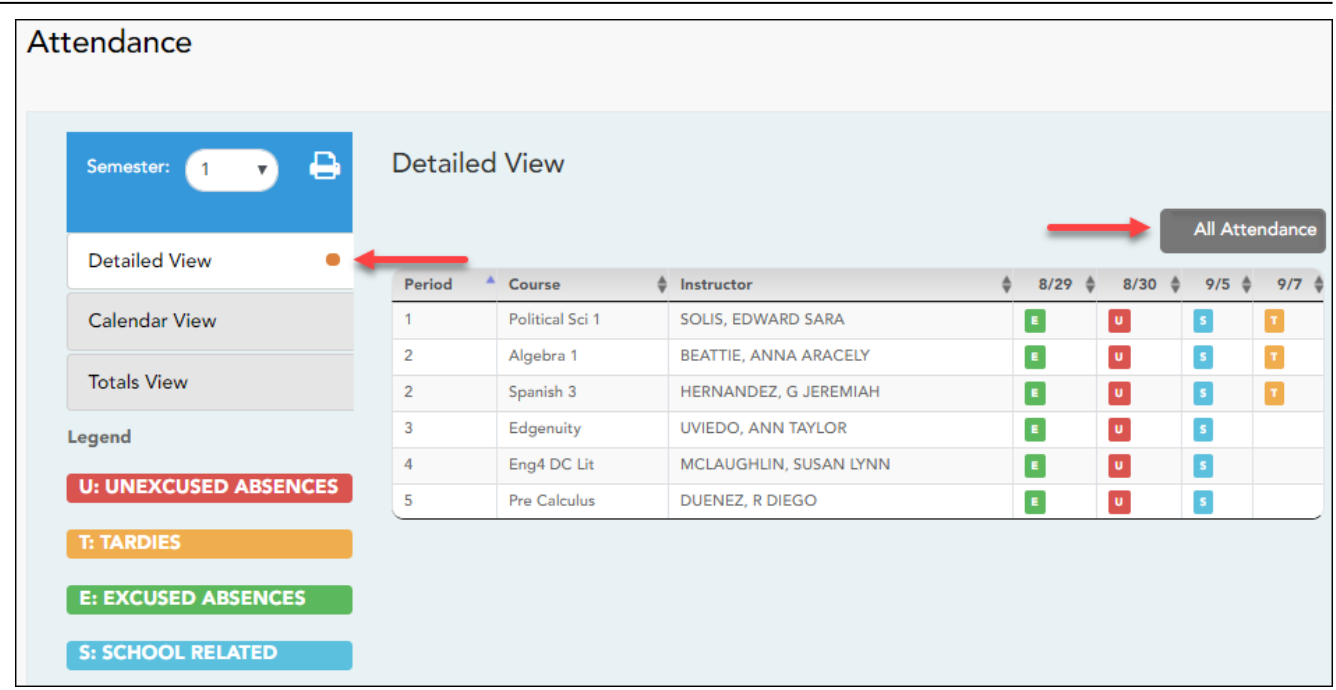

Your student's schedule is displayed. The date appears in the column heading only if your student was marked absent or tardy for any period during that day.

If your student was present and on time for the entire day, nothing appears for the date.

If your student was not present for the entire class, a code appears for the period and date. A description of each code is displayed in the **Legend**.

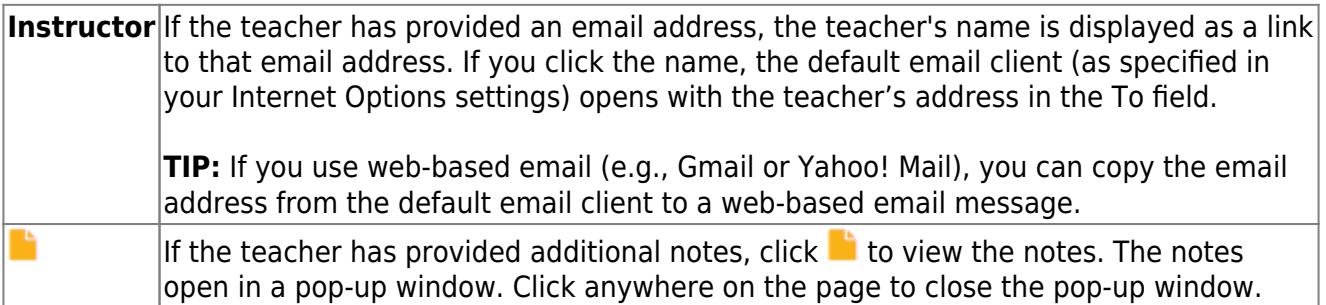

### **All Attendance/Detailed Toggle**

#### **All Attendance:**

The **All Attendance** view is selected by default, which displays the four main absence types:

- Unexcused Absence (U)
- $\bullet$  Tardy (T)
- Excused Absence (E)
- School Related (S)

#### **Detailed:**

❏ Click or tap **All Attendance** to toggle to the **Detailed** view where you can see more specific information for an absence, such as whether a doctor note or field trip notice is on file for that absence.

All applicable codes are listed in the **Legend**.

The codes are color coded according to the main absence types (Unexcused, Tardy, Excused, and School Related).

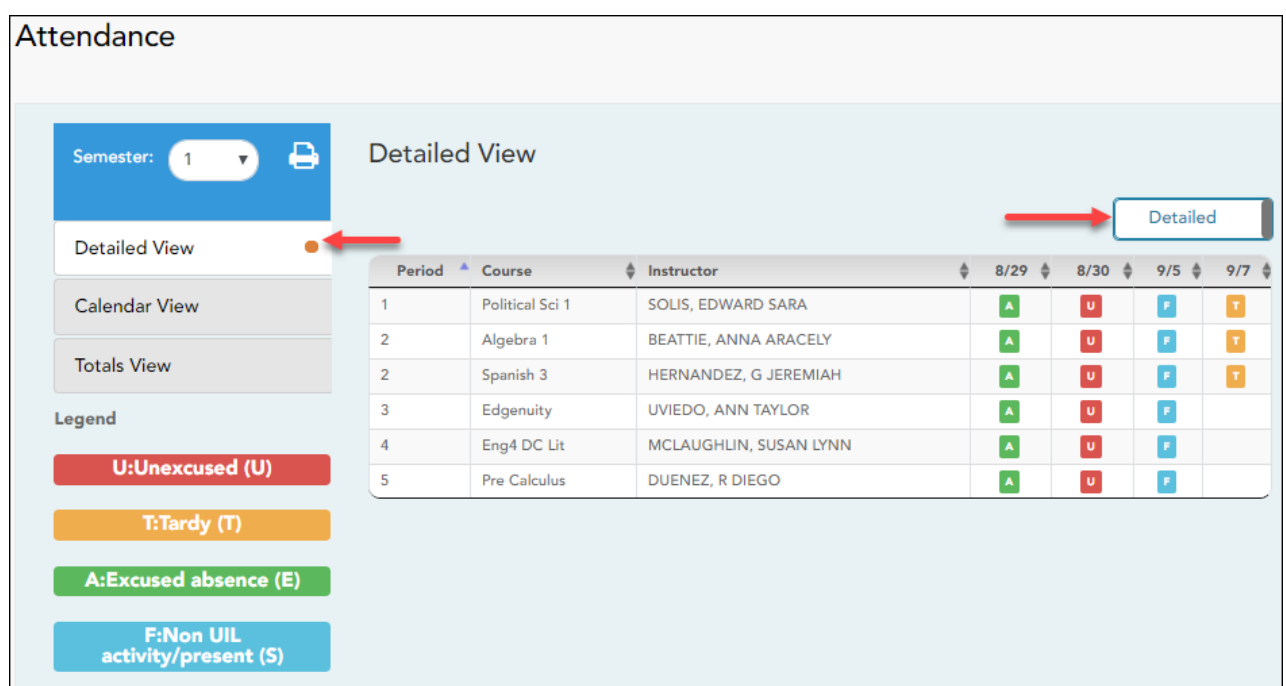

❏ Click or tap **Detailed** to return to **All Attendance** view.

**MOBILE DEVICE USERS:** On a mobile device, if you have numerous absences, you may need to tap a row to open the Details view in order to see all absences for a particular class.

## **Calendar View**

❏ Click or tap **Calendar View**.

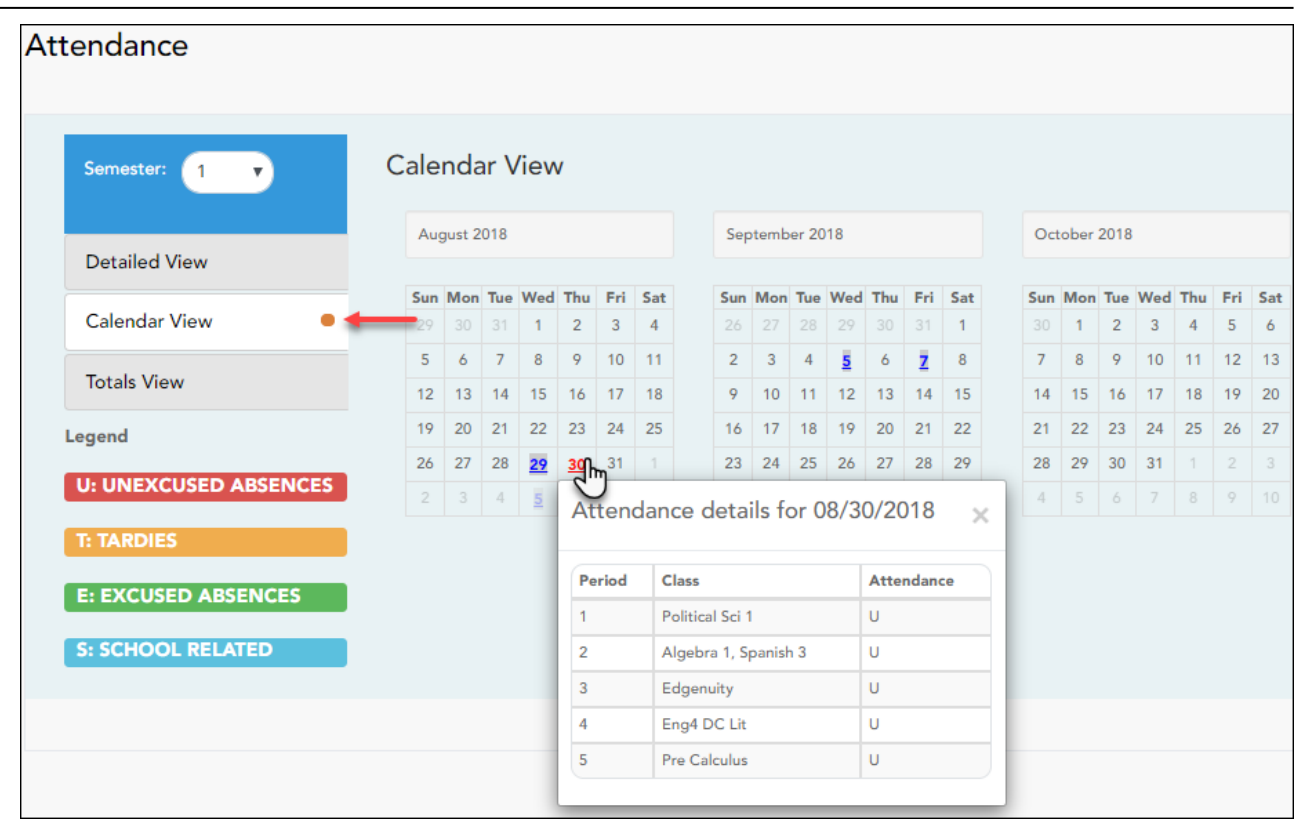

All months for the selected semester are displayed. If the student was not present for the entire class for any period of the day, the date is shaded.

❏ Click the date to view the attendance details for each period.

The period is only listed if your student was marked absent or tardy for that period.

## **Totals View**

❏ Click or tap **Totals View**.

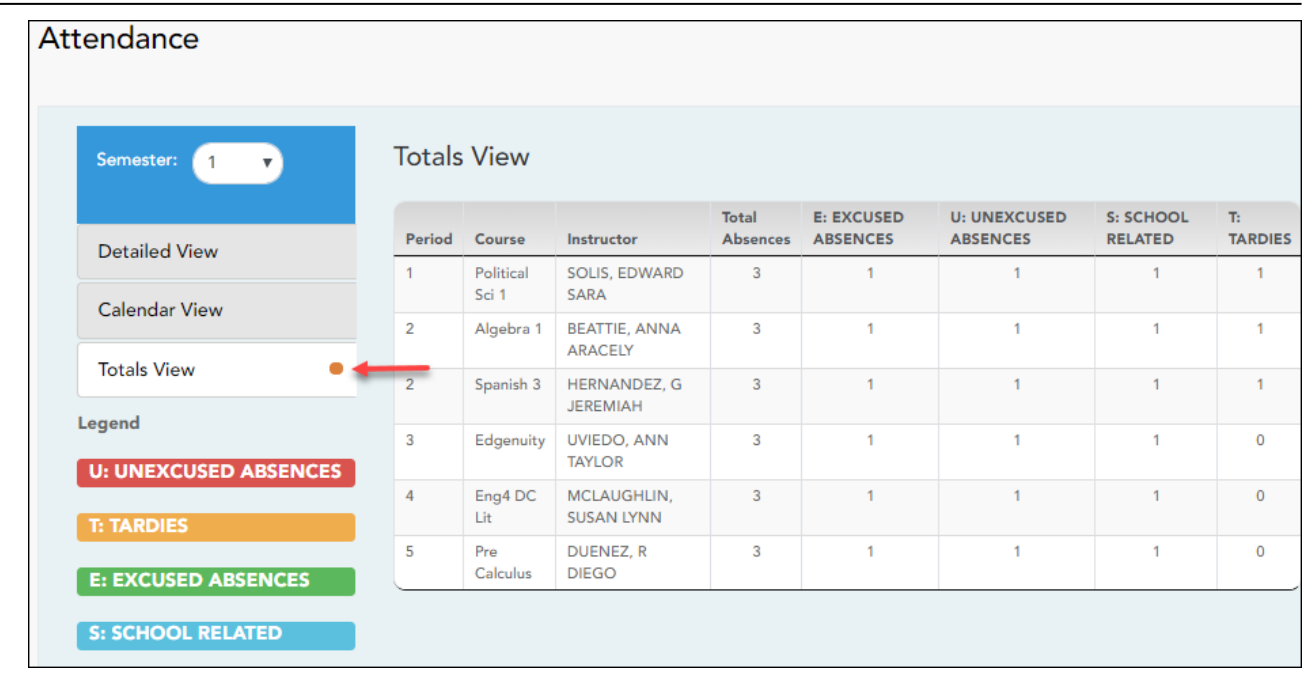

Your student's classes are listed by period, and the total number of excused absences, unexcused absences, school-related absences (e.g., UIL events or field trips), and tardies for the selected semester are listed.

The **Total Absences** column displays semester totals for all absence types, excluding tardies.

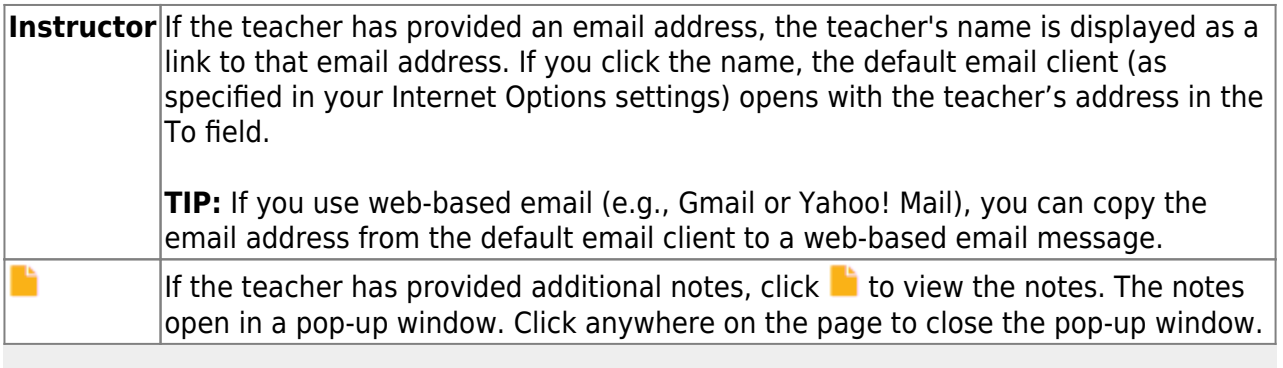

**MOBILE DEVICE USERS:** Tap a row to view semester totals for the class.

### [II. View your student's cycle grades.](#page--1-0)

**IV. View your student's cycle grades.**

### *ASCENDER ParentPortal > Grades > Cycle and Semester Grades*

### **Cycle Grades**

The Cycle Grades page displays current grade averages for the current cycle, and posted grade averages for previous cycles. For the current semester, you can view the assignment grades for each class. For previous semesters, only the posted average is available.

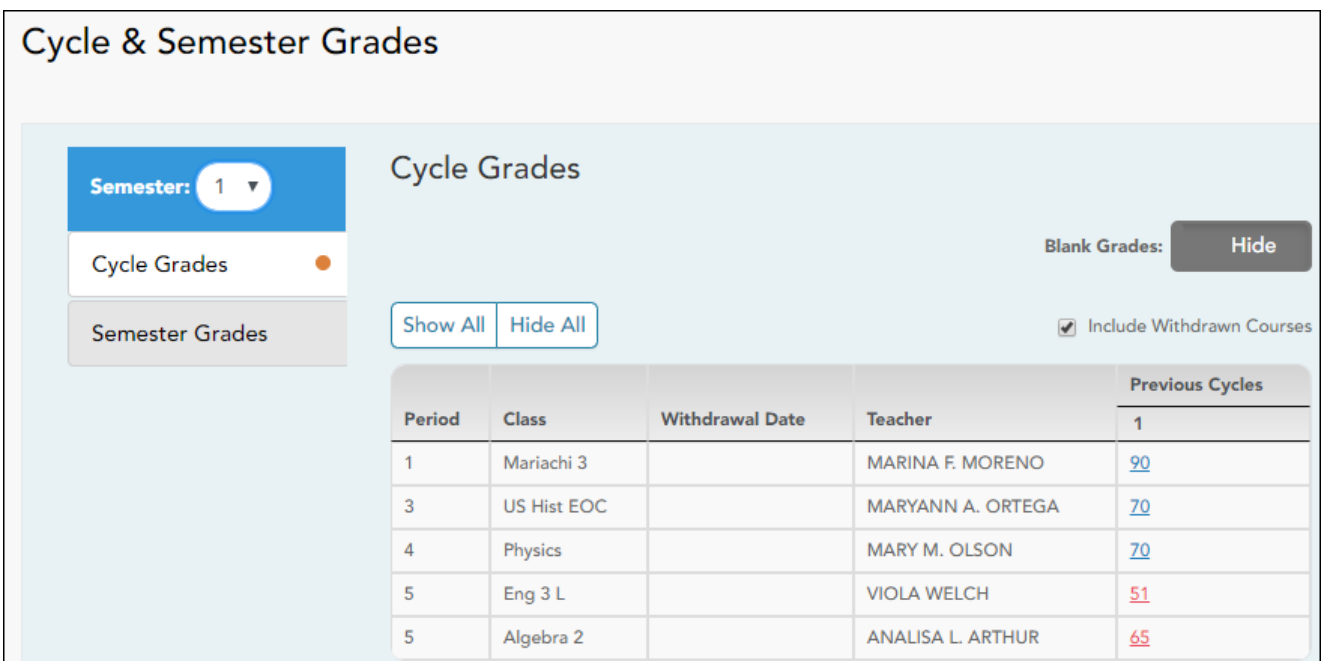

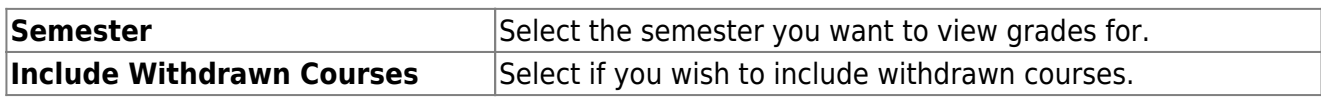

Cycle Grades is the default view.

**Blank Grades** Choose whether to show or hide blank grades from the view.

❏ Click the cycle grade to view the assignment grade details for that course-cycle.

The section expands to display all assignments, due dates, and assignment grades, as well as the weight and average for each assignment category in that course.

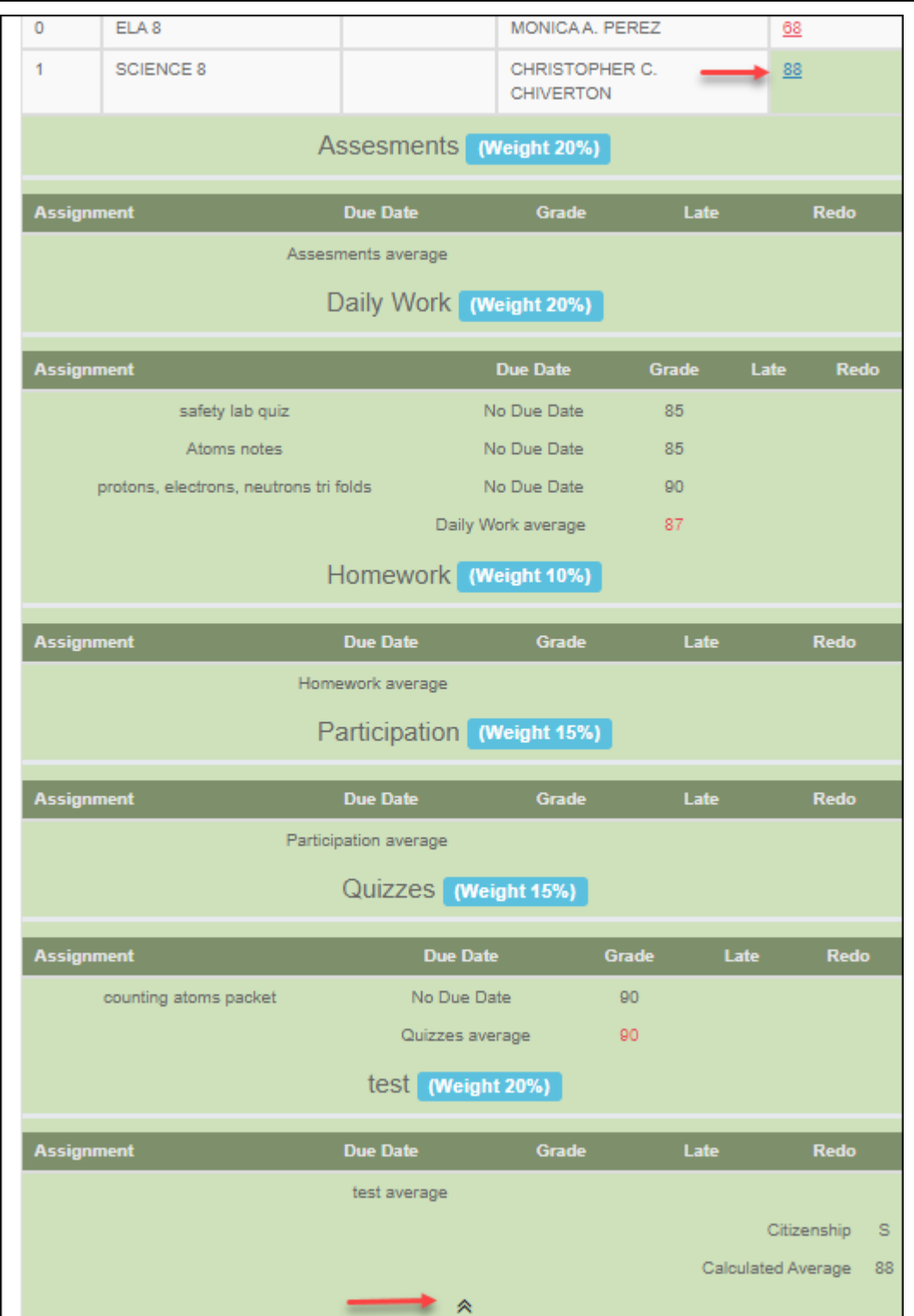

The **Citizenship** grade, **Calculated Average**, and **Posted Average** are also displayed.

 $\Box$  Click the close icon  $\triangle$  to collapse the expanded view for for a particular course-cycle.

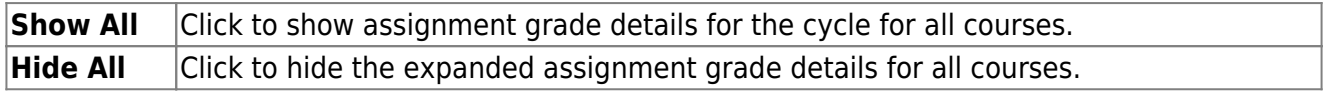

[III. View your student's semester grades.](#page--1-0)

### **V. View your student's semester grades.**

### *ASCENDER ParentPortal > Grades > Cycle and Semester Grades*

### **Semester Grades**

The Semester Grades page displays your student's posted semester and final averages. This data is only available for closed semesters. For the current semester, no data is displayed.

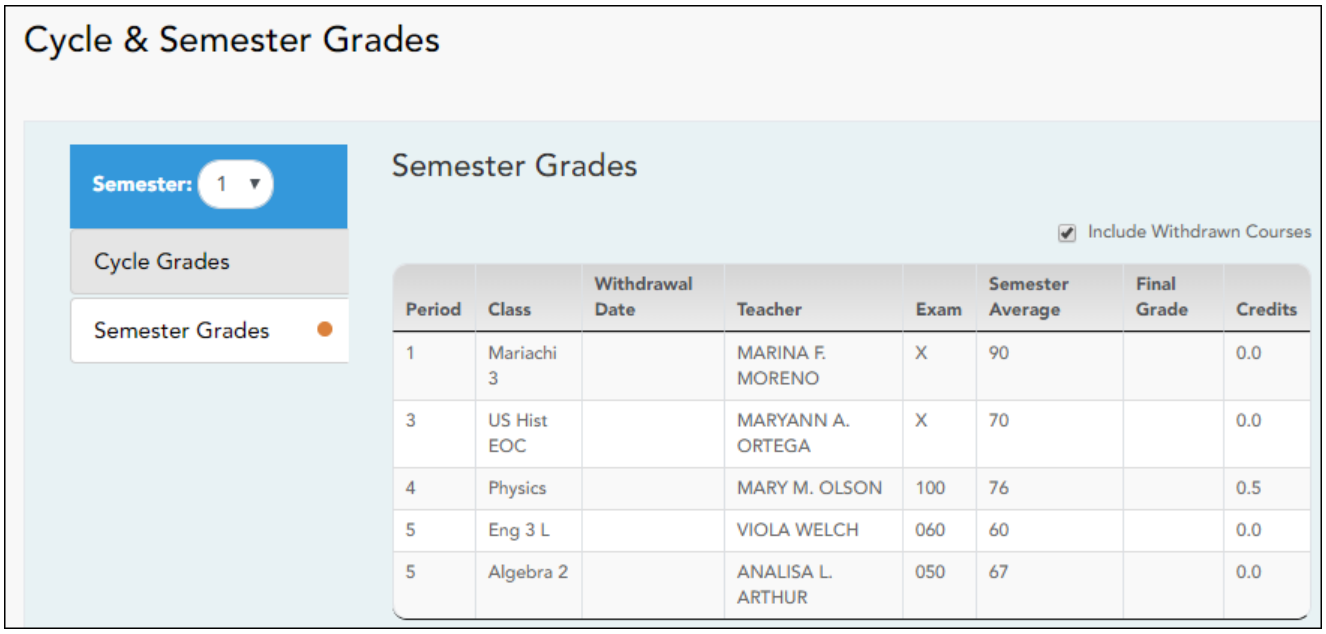

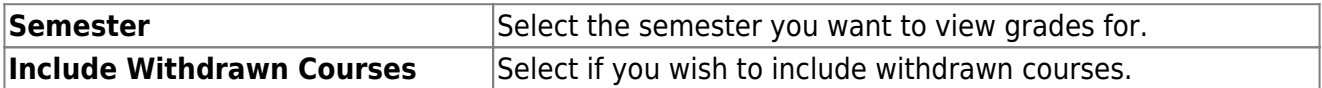

#### ❏ Click or tap **Semester Grades**.

Your student's posted semester and final averages are displayed. This data is only available for closed semesters. For the current semester, no data is displayed.

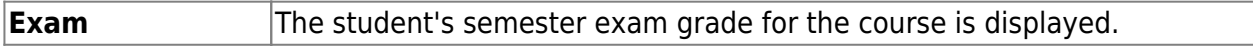

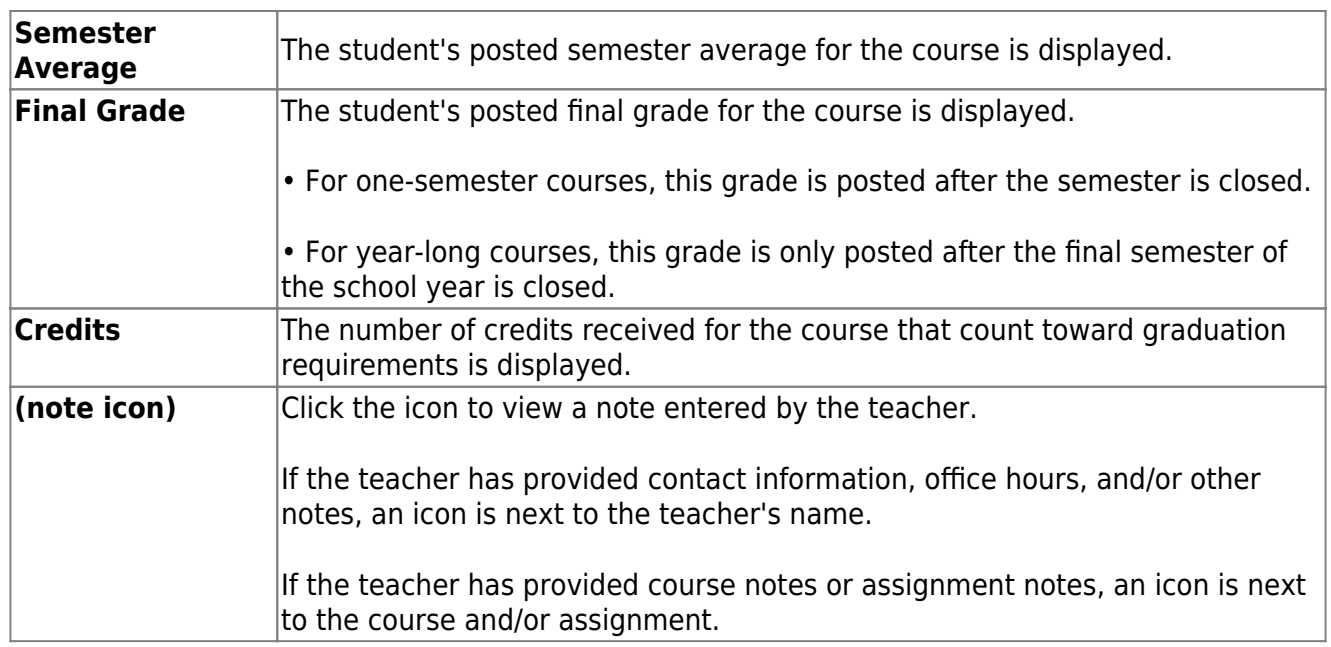

[IV. View your student's immunization information.](#page--1-0)

## **VII. View your student's immunization information.**

### *ASCENDER Parent Portal > Immunizations*

The Immunizations page displays your student's immunization (vaccination) data on file at the campus.

**This is not available at all districts.**

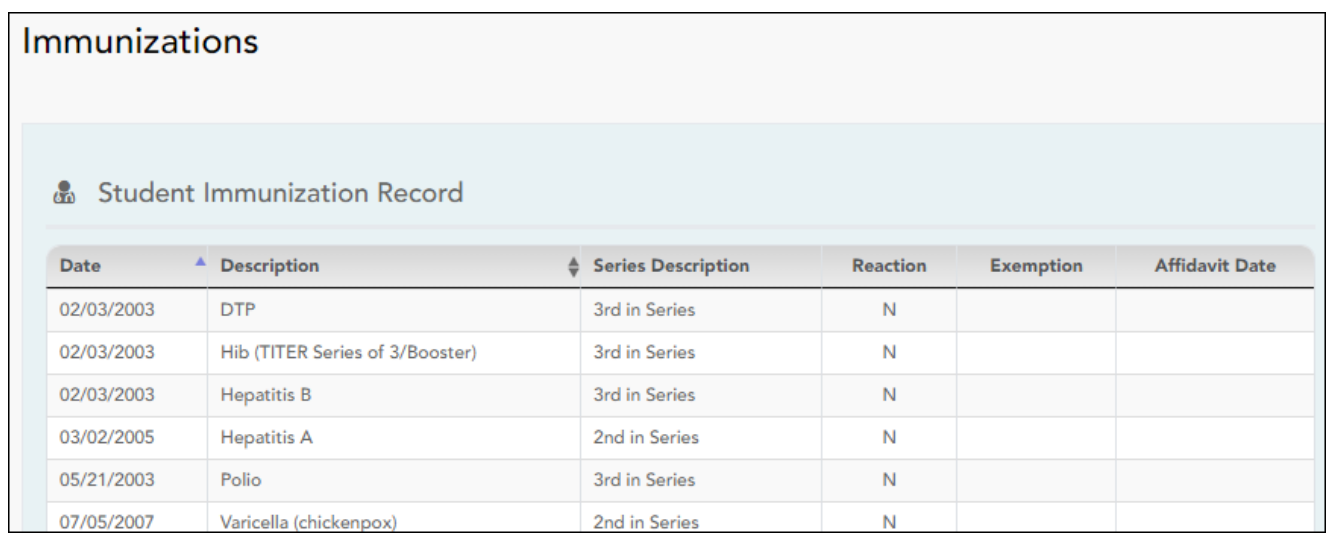

[V. View your student's discipline information.](#page--1-0)

### **VIII. View your student's discipline information.**

### *ASCENDER Parent Portal > Discipline*

The Discipline page displays your student's discipline records for the semester. You can also view records for a particular date.

### **This is not available at all districts.**

If court-ordered restriction exists for a particular discipline incident, that data is restricted.

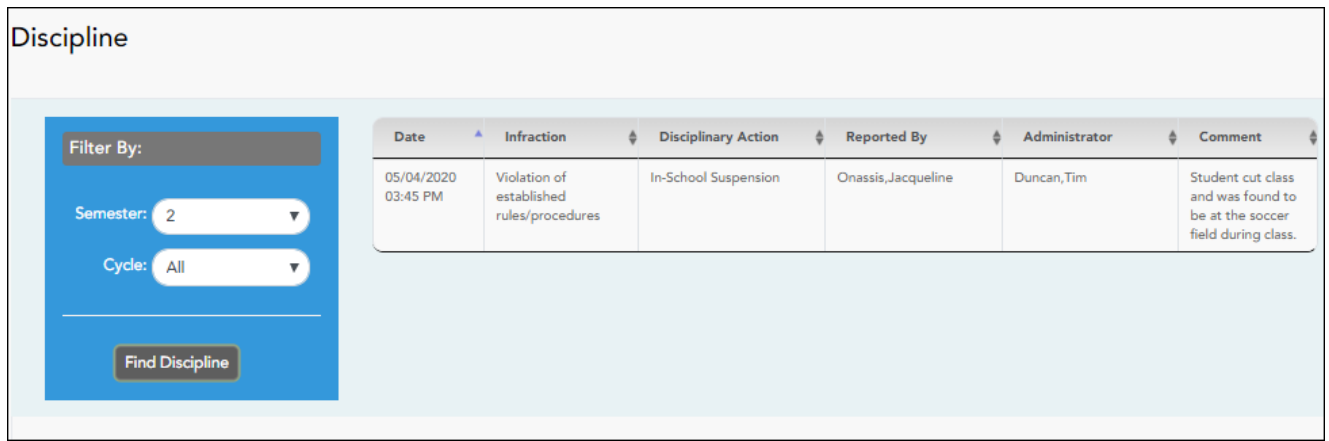

By default, all of the student's discipline records for the semester are displayed.

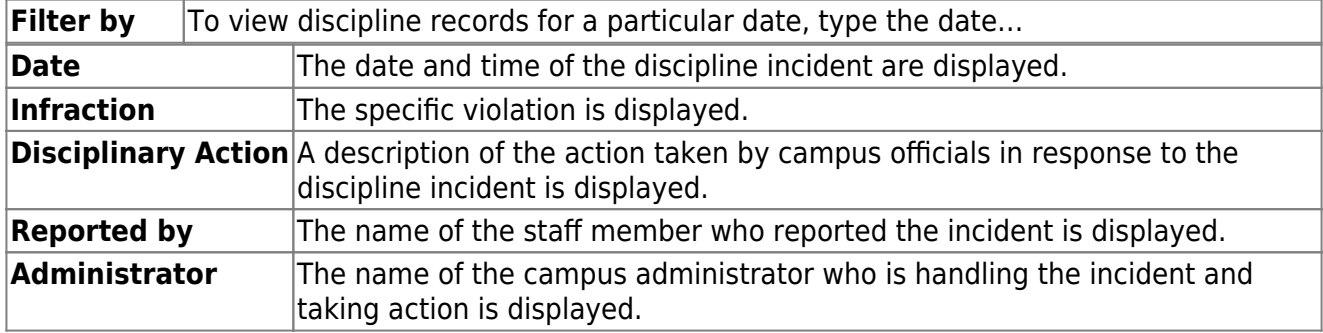

Additional comments about the discipline incident may be displayed in italic font below the fields, if entered by campus administrators.

## **Set up and view alerts.**

[I. What are alerts?](#page--1-0)

### **I. What are alerts?**

Alerts are messages notifying you if the student has any grades or attendance information you should be aware of, such as an absence, tardy, or low grade.

PP

- **View Alerts** View alert messages that have been generated according to your alert subscription.
- **Set Alerts** Change your alerts subscription at any time so that you only receive the alert messages you want to see.

By default, you are automatically subscribed to two alerts:

- Unexcused absence alerts, first occurrence of the day
- Failing grade alerts

You can change your alerts subscription at any time.

**NOTE:** To set up and receive alerts:

• Your email address must be verified on the [My Account](https://help.ascendertx.com/test/parentportal/doku.php/myaccount) page.

• The same email address must be entered in your student's contact information record at the campus.

• You must set up alerts in ASCENDER ParentPortal.

If any of your students have alerts, the number of alerts is displayed next to the alert icon in the top-right corner of every page in ParentPortal.

Onany page in ParentPortal, click the alert icon  $\vert \Omega \vert$  in the top-right corner. You can see the two most recent alerts for the student. To view all alerts, you must go to the Alerts page.

#### [II. View alerts.](#page--1-0)

### **II. View alerts.**

### *ASCENDER Parent Portal > Alerts*

View Alerts is the default view.

The number of new, unread alerts is displayed in a red circle.

The complete alert message is displayed under **Description**.

If the student has more than one alert, the alerts are displayed in the order received, with the most recent alert at the top of the list.

PP

### **Tips:**

- New, unread alerts are bold.
- Once you have read an alert, you can select **Read**. The alert will be no longer be bold.
- Clear the **Read** check box to change the alert back to unread.
- You can adjust the page to show or hide any alerts you have already read:
	- To see only new, unread alerts, set **View Read Alerts** to **No**.
		- To see all alerts, set **View Read Alerts** to **Yes**.

[III. Set up attendance and/or grade alerts.](#page--1-0)

### **III. Set up attendance and/or grade alerts.**

### *ASCENDER Parent Portal > Alerts*

❏ Click or tap **Set Alerts**.

Alert preferences must be set for each student on your account.

## **Notification Type**

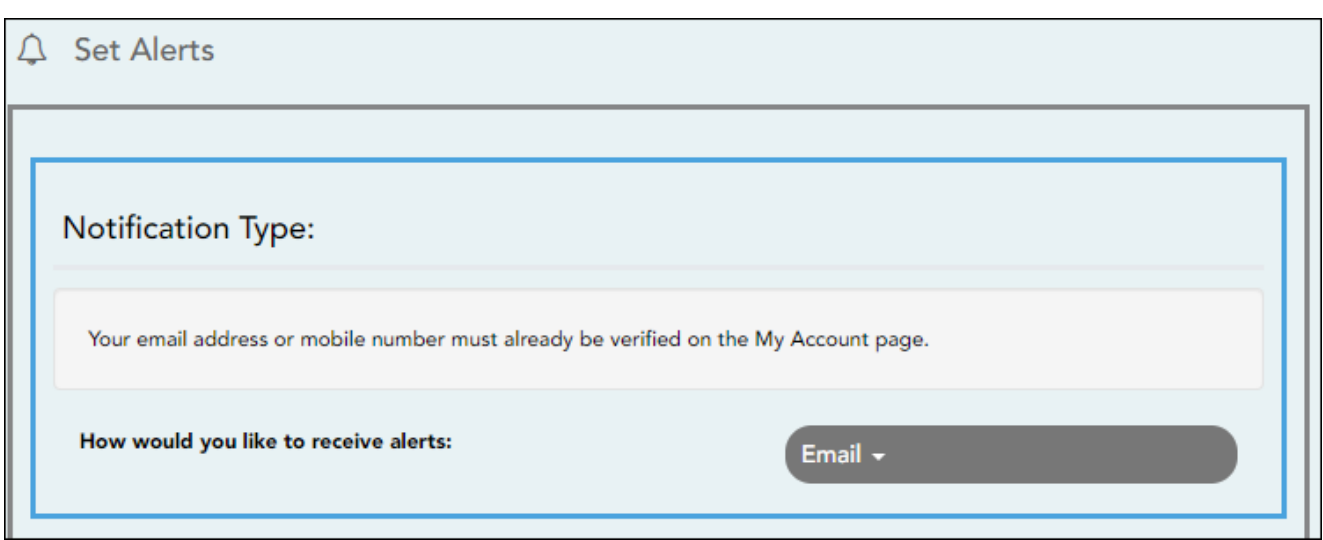

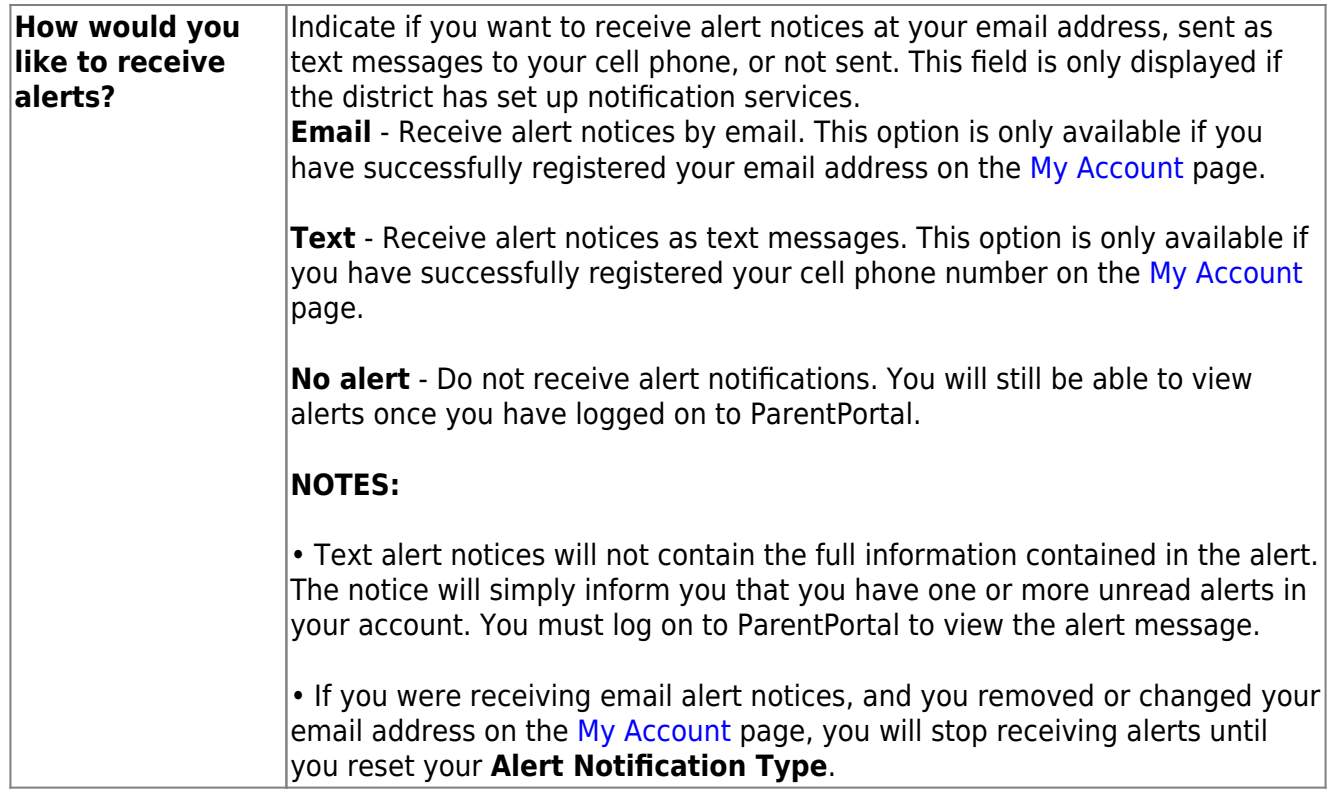

There are three categories of alerts: attendance, class average, and assignment grades.

## **Attendance Alerts**

Attendance alerts allow you to be notified if your student is marked late or absent.

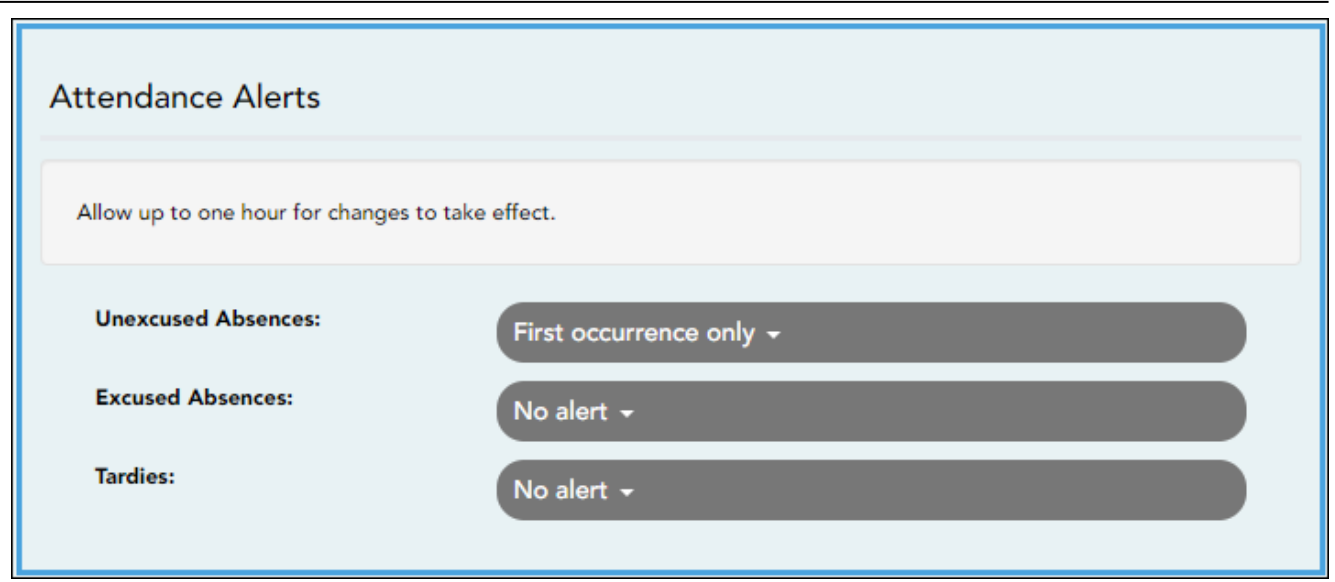

For each type of absence (Excused, Unexcused, and Tardy), indicate when you want to be notified:

**No alert** - Select if you do not want to be notified of your student's absences.

**First occurrence only** - Select if you only want to be notified of an absence for the first period the student is absent.

**All occurrences** - Select if you want to be notified of all absences for all periods of the day.

### **Class Average Alerts**

Class Average alerts allow you to be notified if the student's grade average in a class falls below a specified grade. By default, you will receive an alert any time the student's grade average in a class falls below failing. You can change the alert by specifying another grade.

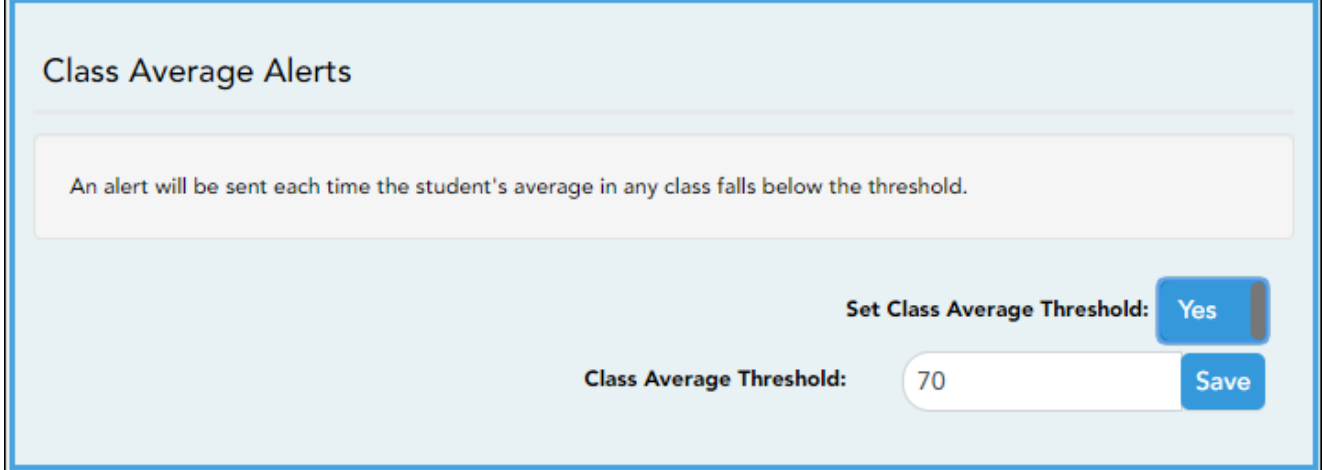

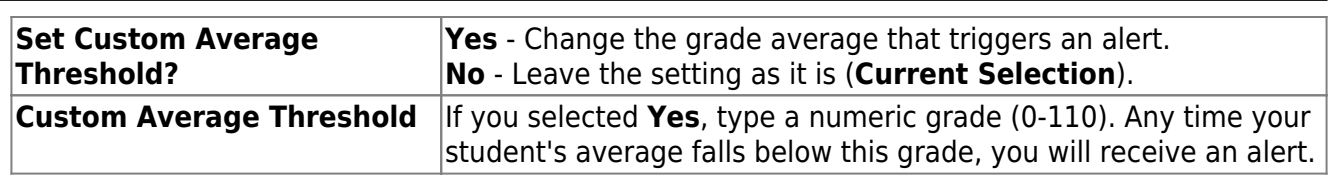

## **Assignment Grade Alerts**

Assignment Grade alerts allow you to be notified if the student receives an assignment grade below a specified grade in any class. By default, you will receive an alert any time the student receives a failing assignment grade in any class. You can change the alert by specifying another grade.

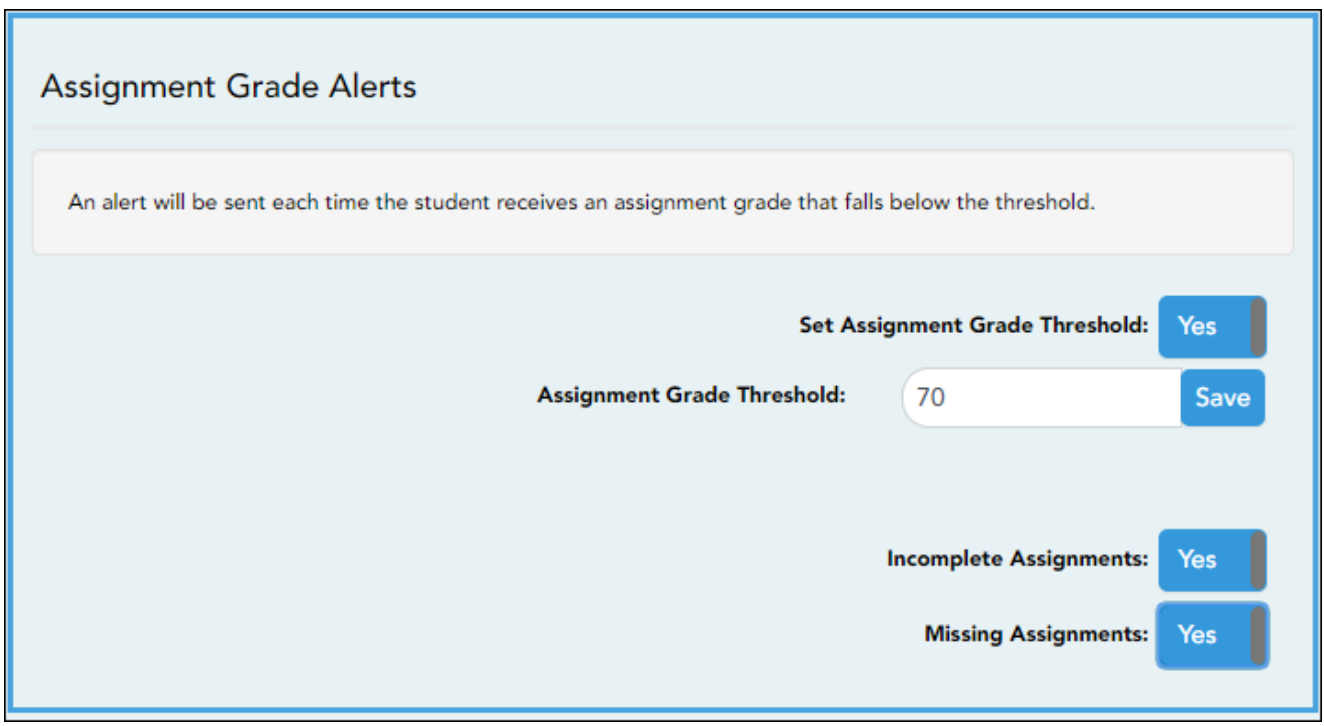

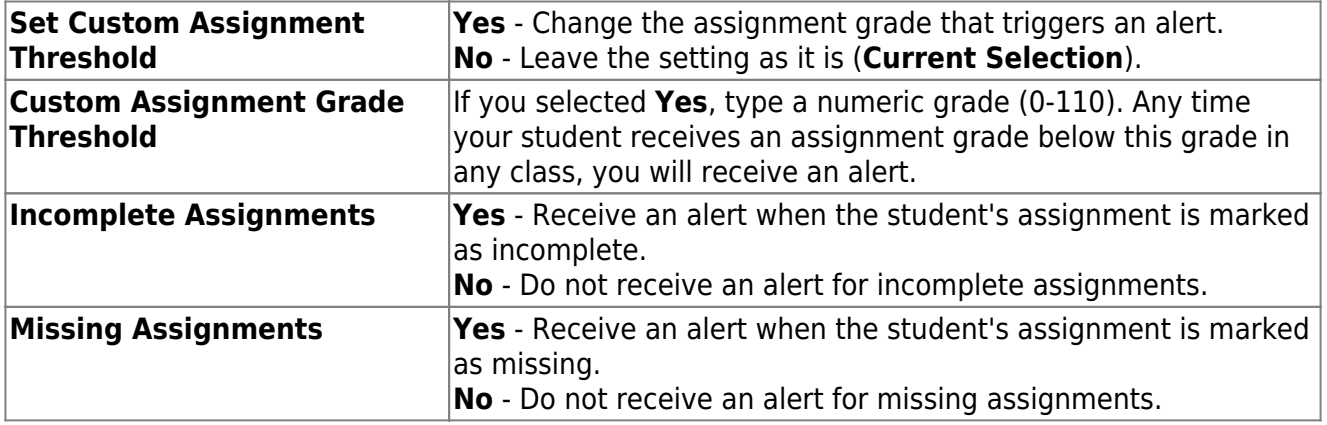

# **Did you know?**

**You can also:**

- **Enroll new students \***
- **Register returning students \***
- **Update your student's information \***

**See the [Parent Guide: New Student Enrollment, Online](https://help.ascendertx.com/test/parentportal/doku.php/academy/parent) [Registration, & Data Updates.](https://help.ascendertx.com/test/parentportal/doku.php/academy/parent)**

PP

**\* If enabled at your district**

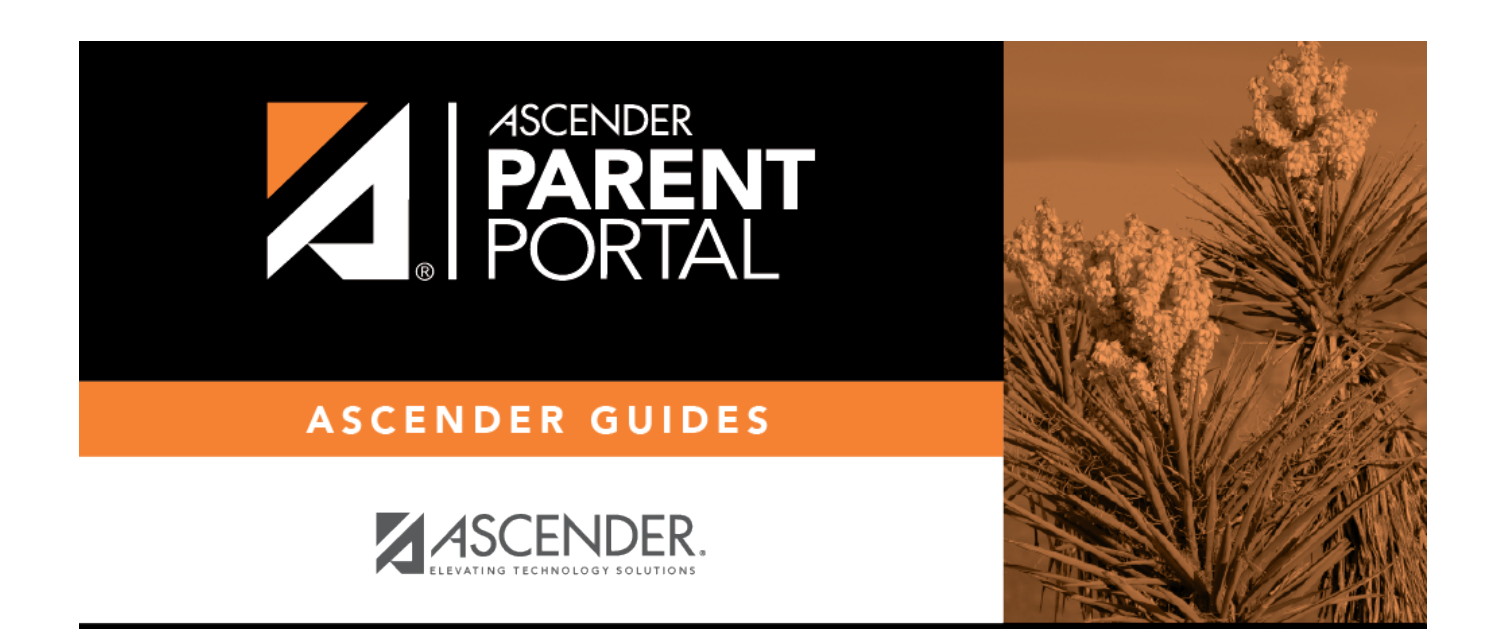

# **Back Cover**